# Aplikacja eH One

EHURTOWNIA DZIAŁ PROJEKTÓW I WDROŻEŃ EHURTOWNIA

# Spis treści

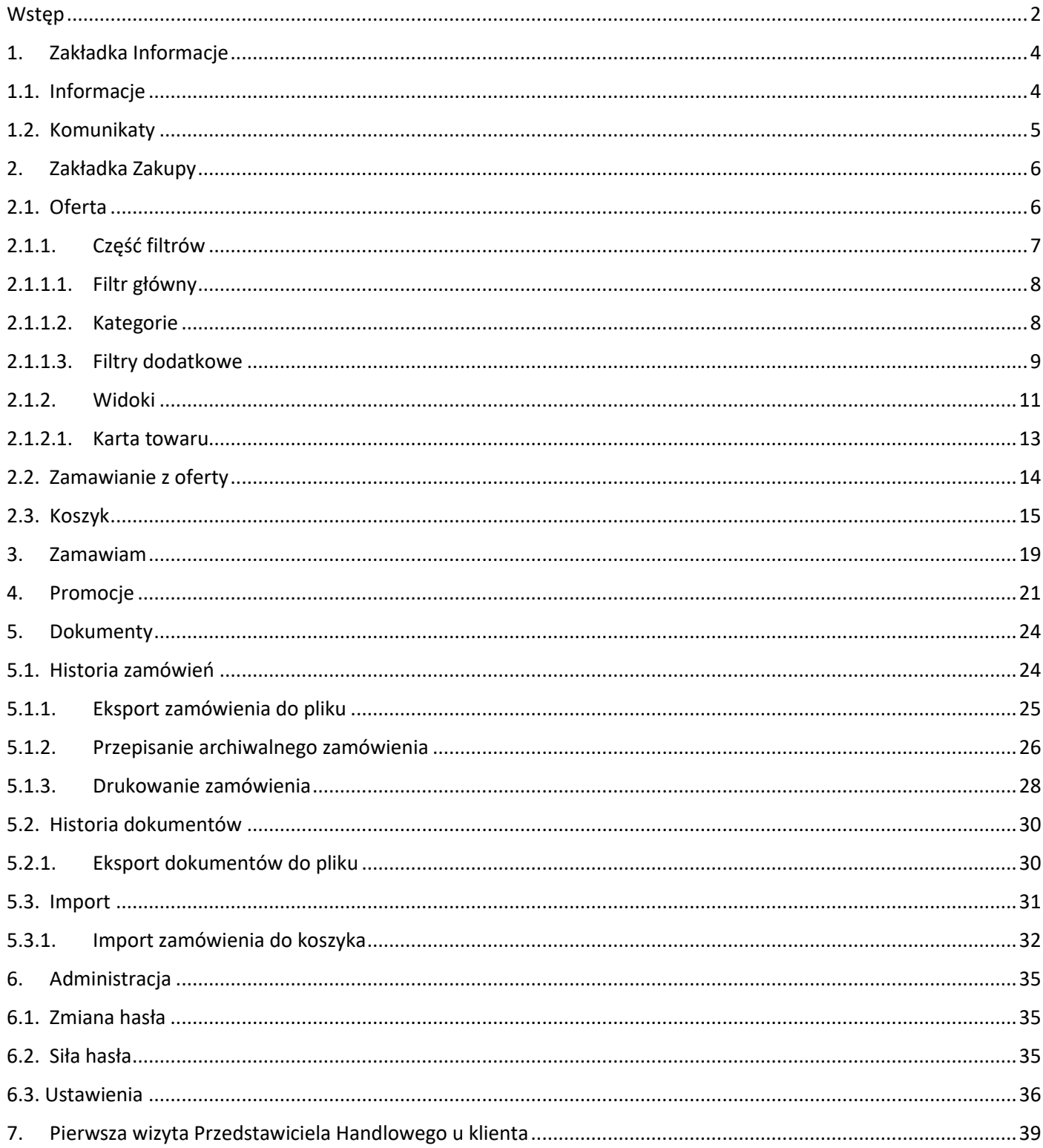

## <span id="page-2-0"></span>**Wstep**

Aplikacja eH One jest to platforma elektroniczna, która umożliwia składanie zamówień 7 dni w tygodniu przez 24 godziny na dobę. Użytkownik może kompletować swoje zamówienie i wysłać je w dowolnym momencie dnia. W aplikacji dostępnych jest wiele promocji. Użytkownik ma dostęp do historii zamówień oraz historii dokumentów.

Aplikacja dostępna jest na stronie podanej przed dystrybutora

Dane do logowania otrzymujemy od administratora firmy.

Po zalogowaniu użytkownik przekierowany jest automatycznie na stronę Informacje.

Na górze strony znajduję się pasek, na którym widoczne są następujące pola:

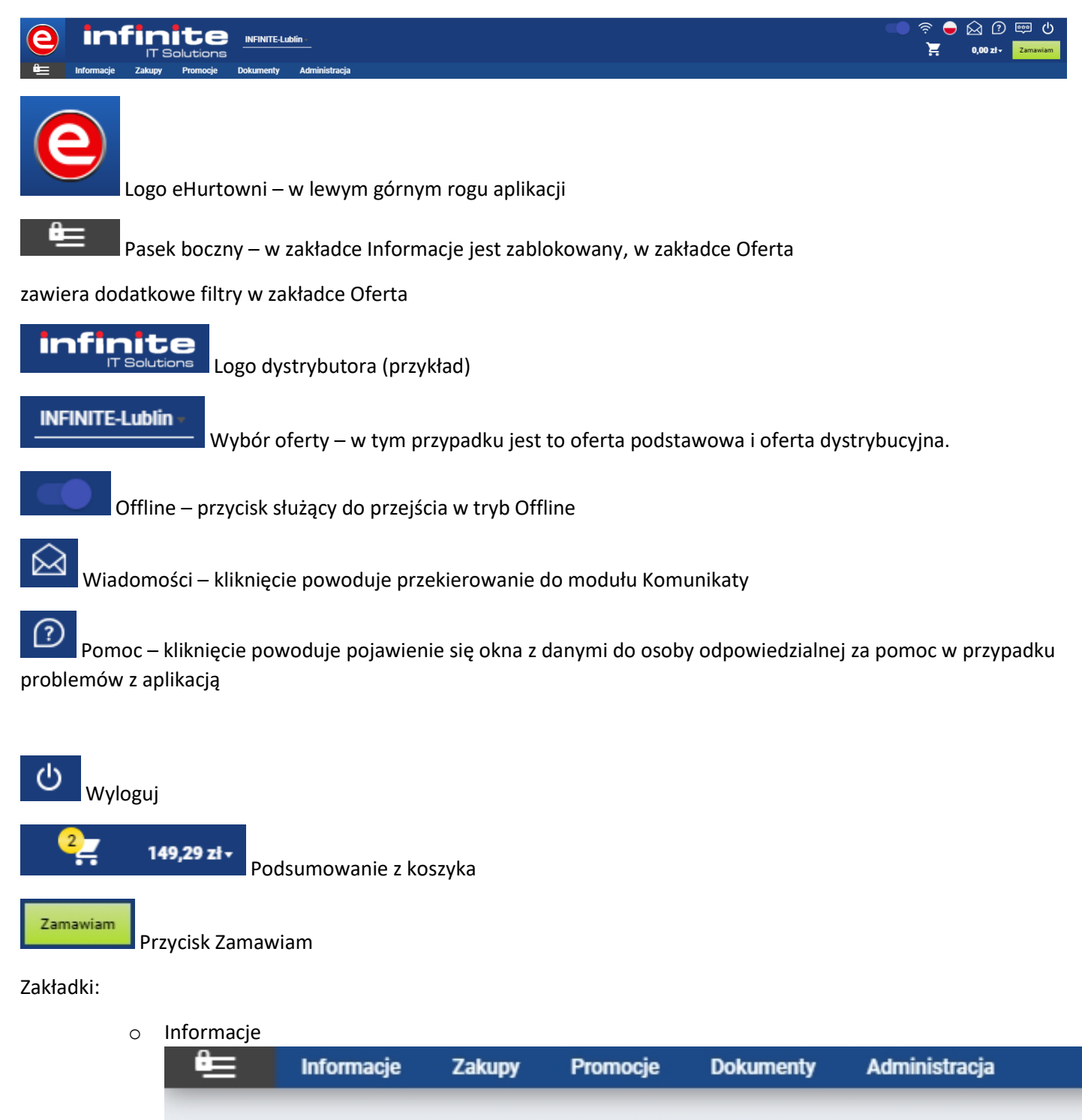

• Zakupy

- o Oferta
- o Szablony
- o Deale

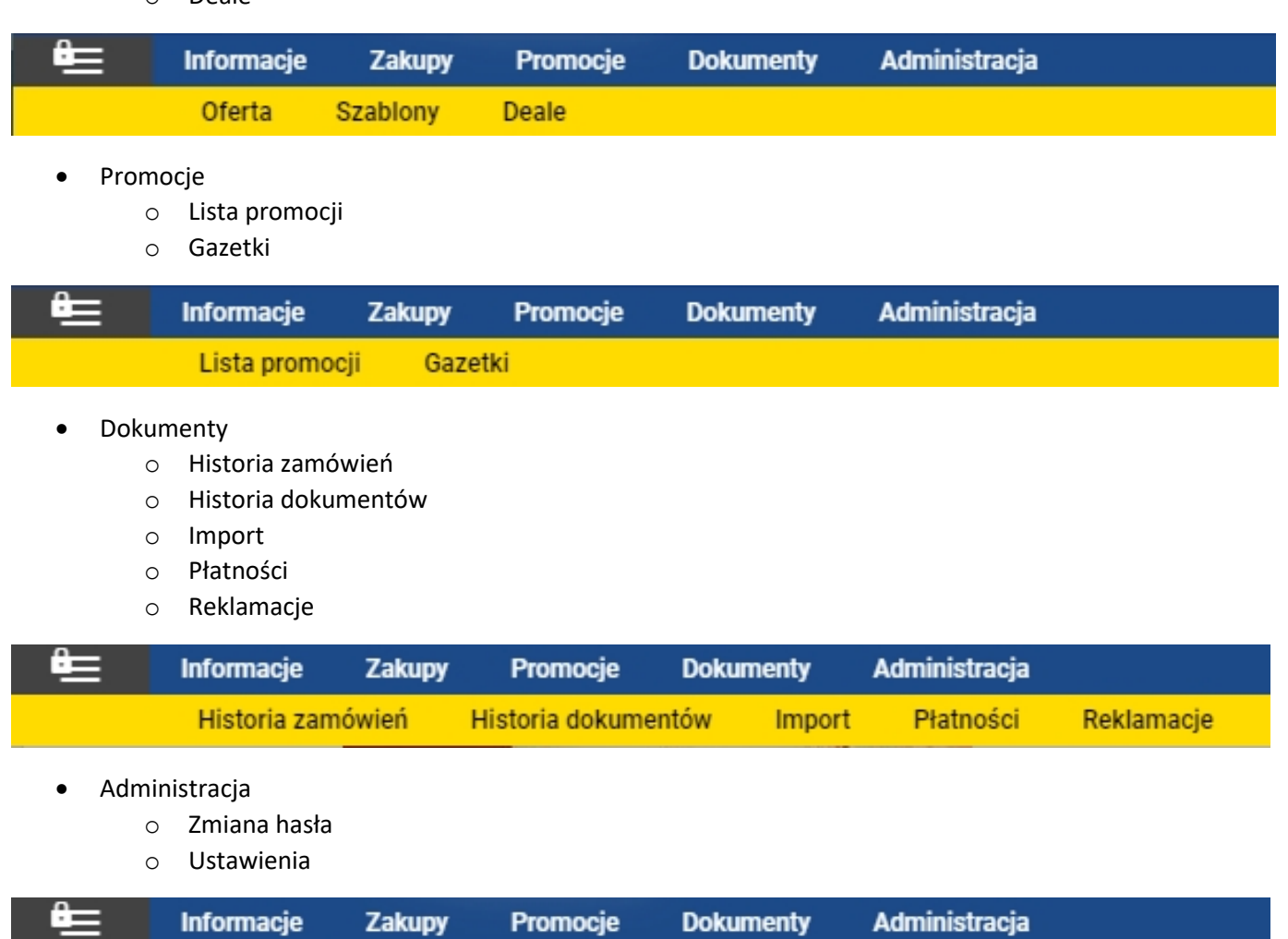

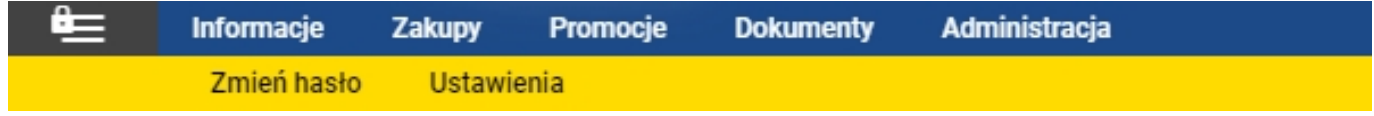

# <span id="page-4-0"></span>1. Zakładka Informacje

## <span id="page-4-1"></span>1.1. Informacje

Po zalogowaniu użytkownik przekierowany jest na stronę Informacje.

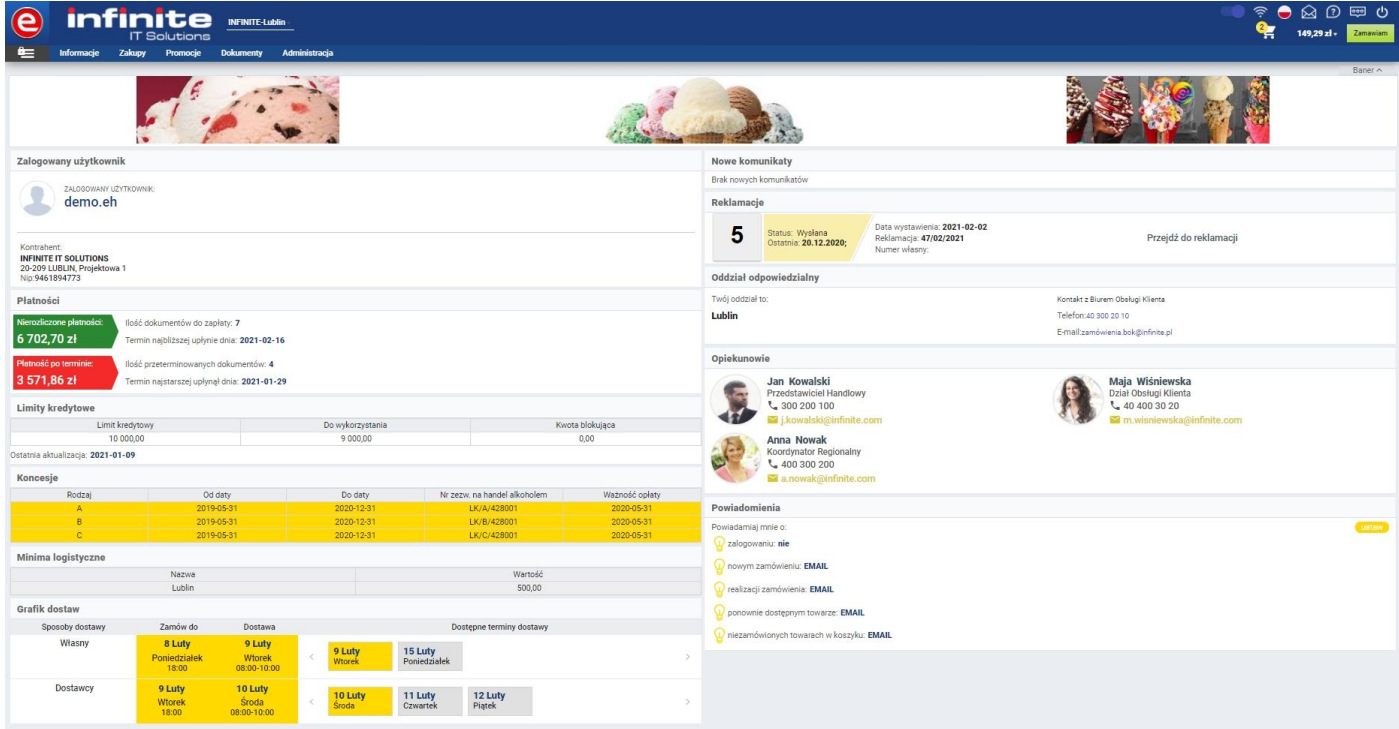

Na stronie dostępne są poniższe dane:

- Informacje o zalogowanym użytkowniku:
	- o nazwa zalogowanego użytkownika
	- o adres sklepu
	- o NIP

```
Zalogowany użytkownik
```
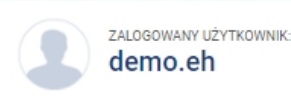

Kontrahent: **INFINITE IT SOLUTIONS** 20-209 LUBLIN, Projektowa 1 Nip:9461894773

• Płatności – kontrahent widzi swoje zaległe i nierozliczone płatności

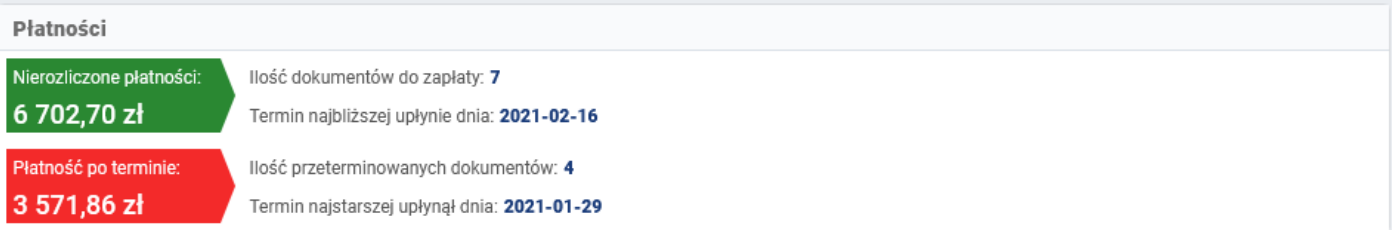

- Minima logistyczne minimalna wartość koszyka, na którą należy złożyć zamówienie
	- o Nazwa informacja o ofercie, na której obecnie znajduje się użytkownik
	- o Wartość minimalna wartość zamówienia

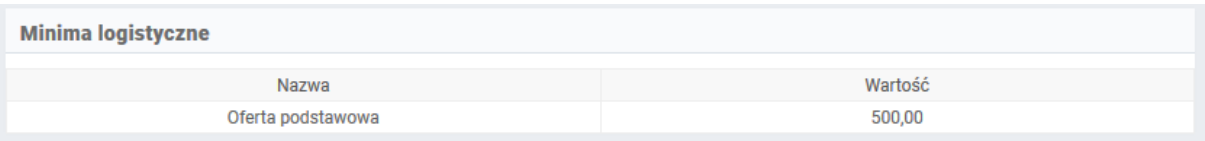

- Grafik dostaw informacja o tym, kiedy użytkownik może otrzymać zamówienie.
	- o Godzina graniczna informacja o tym, do której godziny należy złożyć zamówienie, aby otrzymać je na dzień kolejny.

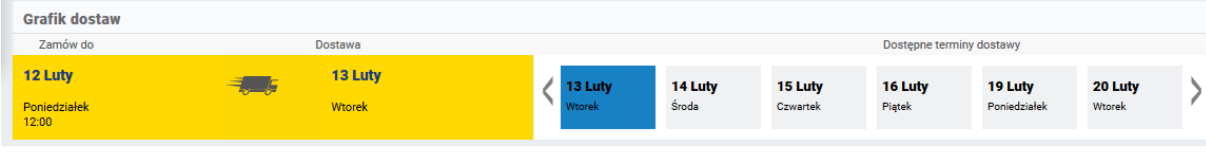

• Nowe komunikaty – wiadomości wysyłane od dystrybutora do użytkownika. W oknie tym widoczne będą tytuły nowych komunikatów

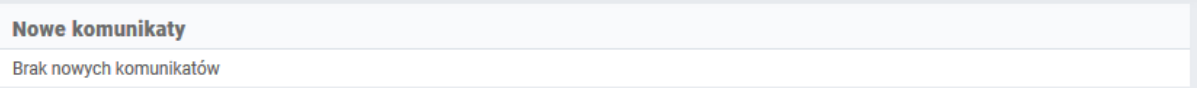

Maja Wiśniewska

Dział Obsługi Klienta € 40 400 30 20

m.wisniewska@infinite.com

•

• Opiekunowie – informacja o opiekunach zalogowanego użytkownika

Opiekunowie

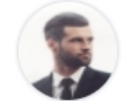

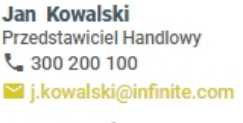

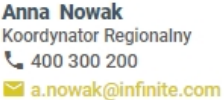

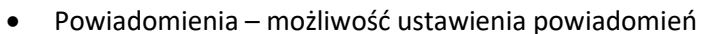

- o Powiadomienia o zalogowaniu
- o Powiadomienia o realizacji zamówień
- o Powiadomienia o wysłaniu zamówienia
- o Powiadomienia o ponownej dostępności towaru
- o Powiadomienia o niezamówionych towarach w koszyku

#### Powiadomienia

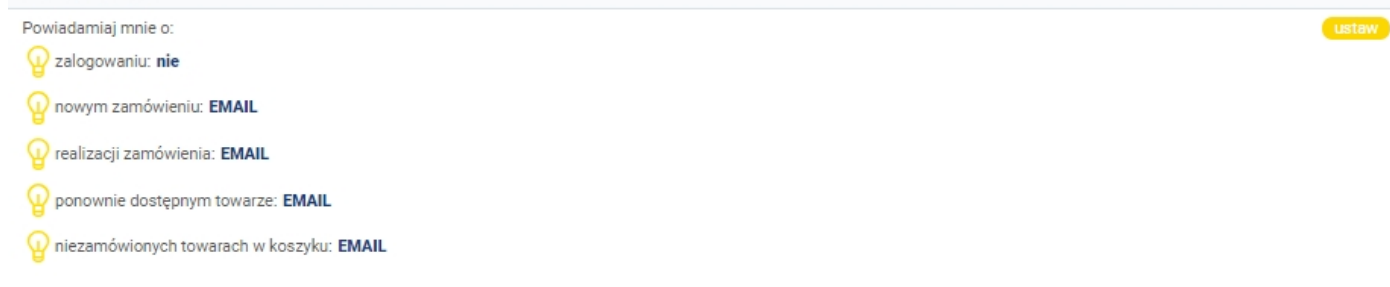

## <span id="page-5-0"></span>1.2. Komunikaty

Komunikaty są to wiadomości, które użytkownik może otrzymać od Dystrybutora.

Widoczne są w prawym górnym rogu aplikacji.

# $\widehat{\mathcal{P}}$   $\ominus$   $\widehat{\mathbb{A}}$   $\widehat{\mathbb{D}}$   $\widehat{\mathbb{E}}$   $\mathbb{D}$   $\oplus$   $\mathbb{D}$

Użytkownik widzi tutaj ostatnio otrzymane komunikaty.

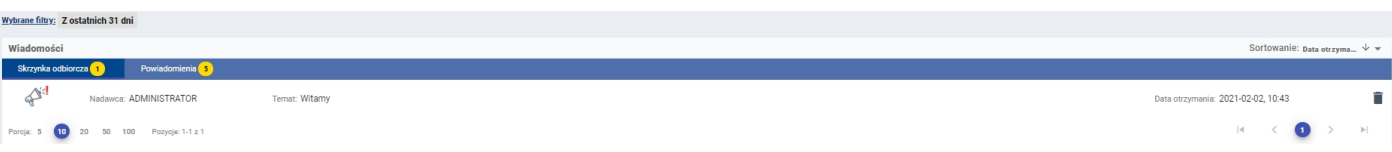

Po kliknięciu na "Wybrane Filtry" można filtrować komunikaty.

Dostępne opcje filtrowania to:

- z ostatnich dni (3, 7 lub 31) oraz z wybranego przedziału czasu ( nie więcej niż 31dni)
- Typ komunikatu

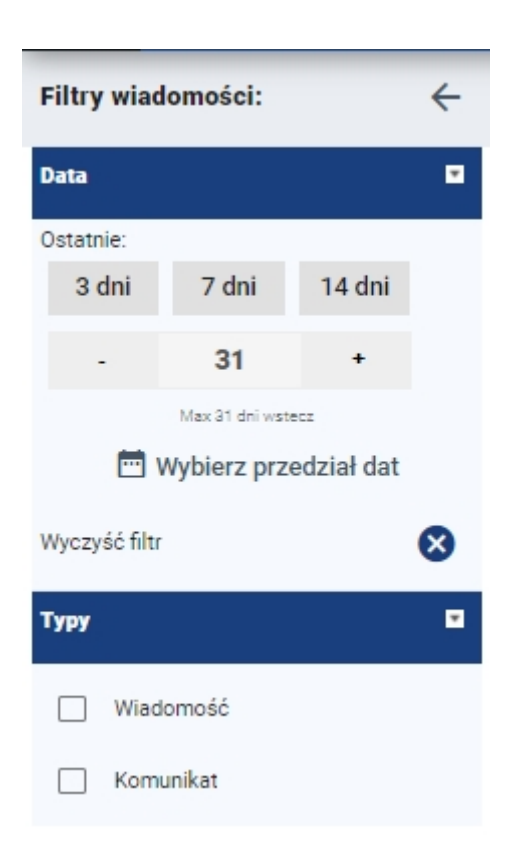

Dodatkowo komunikaty można sortować wg. Daty otrzymania, Tematu lub Nadawcy.

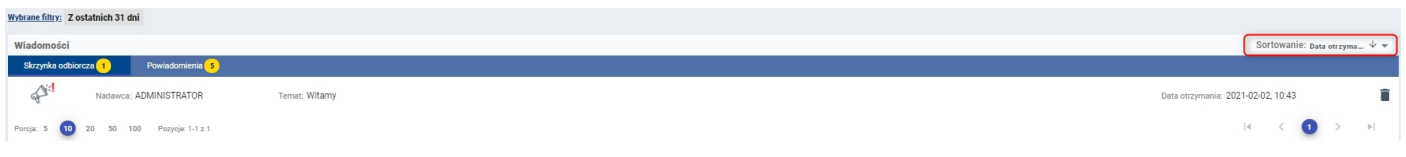

# <span id="page-6-0"></span>2. Zakładka Zakupy

## <span id="page-6-1"></span>2.1. Oferta

Oferta użytkownika widoczna jest w zakładce Zakupy.

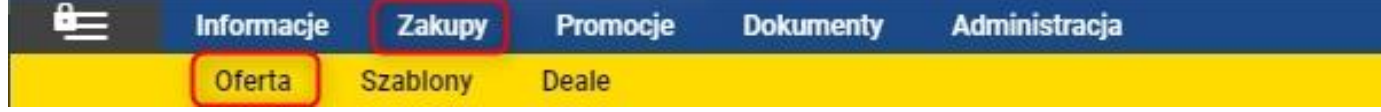

Po wejściu w ofertę widoczne są towary dostępne dla zalogowanego użytkownika.

Domyślnie ustawionych jest 20 towarów na stronie.

#### Użytkownik może

• zmienić ilość wyświetlanych towarów w ofercie (w lewym dolnym rogu aplikacji)

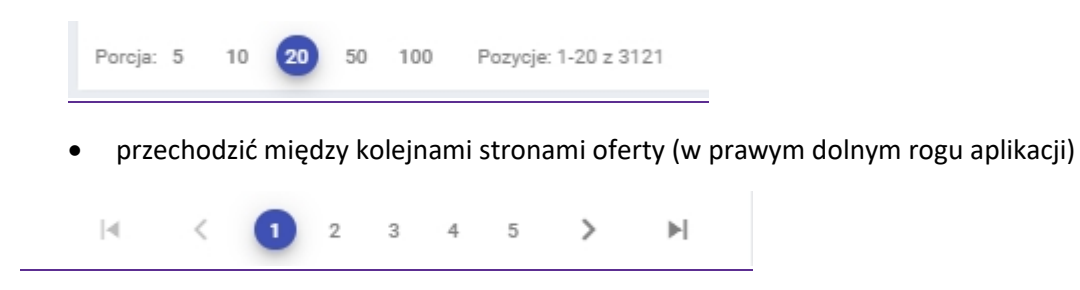

Ekran oferty podzielony jest na część filtrów oraz listę dostępnych produktów.

• Część filtrów:

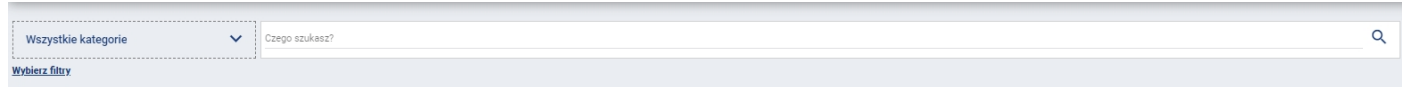

• Lista dostępnych produktów:

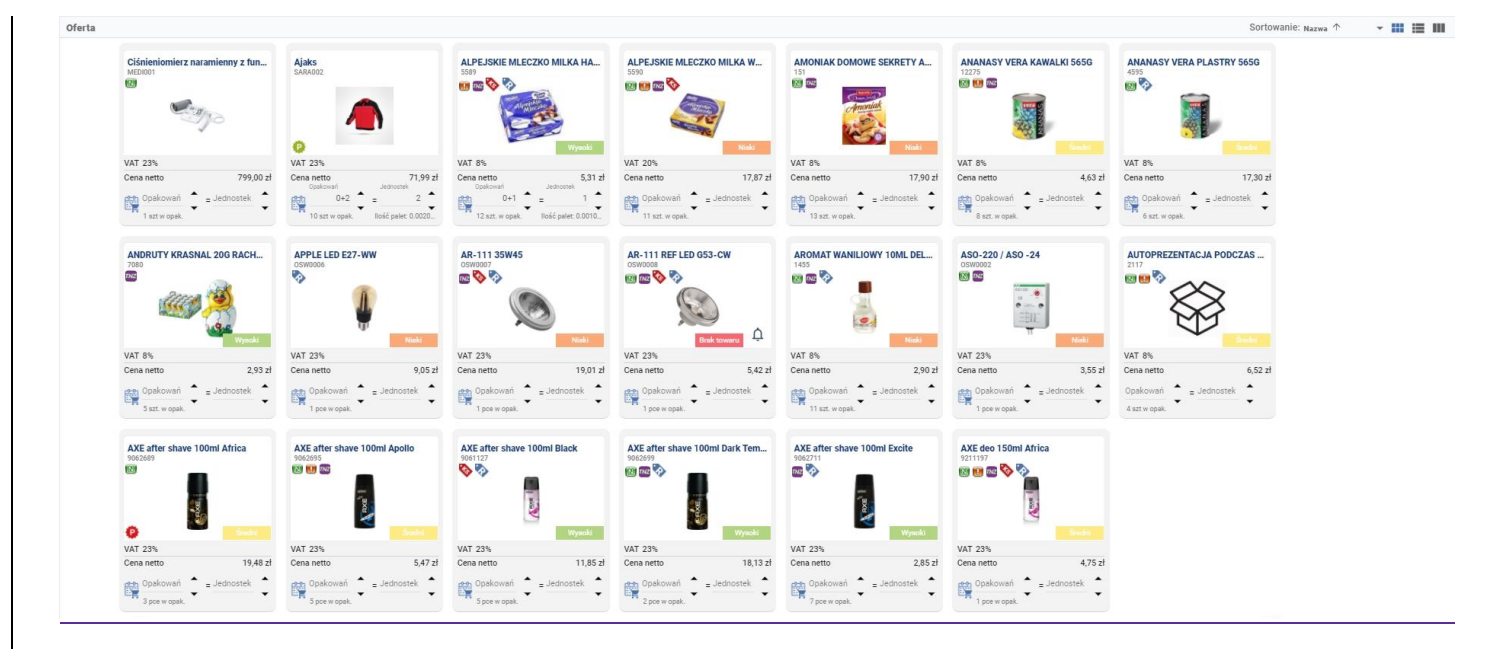

# <span id="page-7-0"></span>2.1.1. Część filtrów

Filtry podzielone są na:

- Filtr główny
- Kategorie
- Filtry dodatkowe

# 2.1.1.1. Filtr główny

<span id="page-8-0"></span>W filtrze głównym użytkownik ma możliwość filtrowania towarów po następujących kombinacjach:

• Indeks

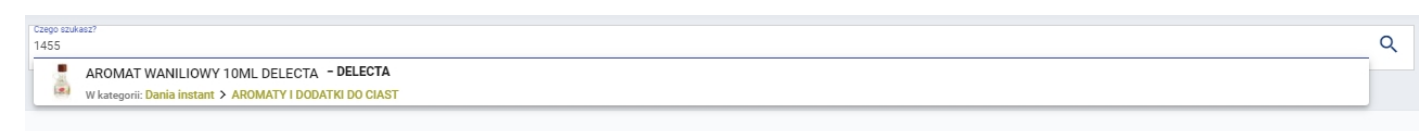

• Nazwa

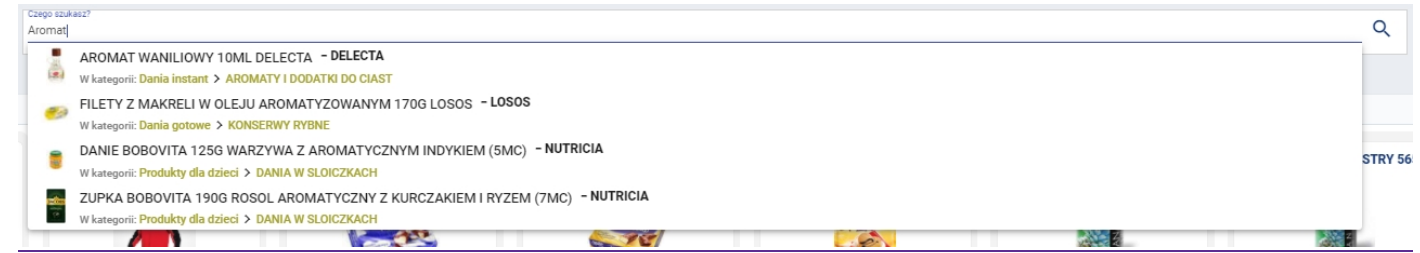

#### • Kod ean

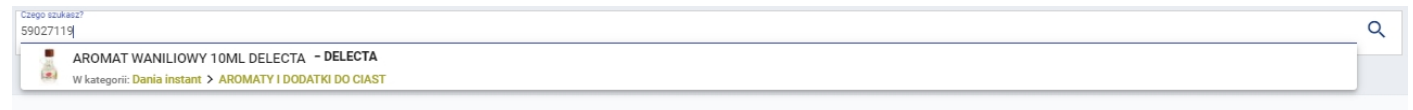

W każdym z przypadków, użytkownik otrzymuje listę podpowiedzi. Wyszukiwanie produktów potwierdzamy

ш

<span id="page-8-1"></span>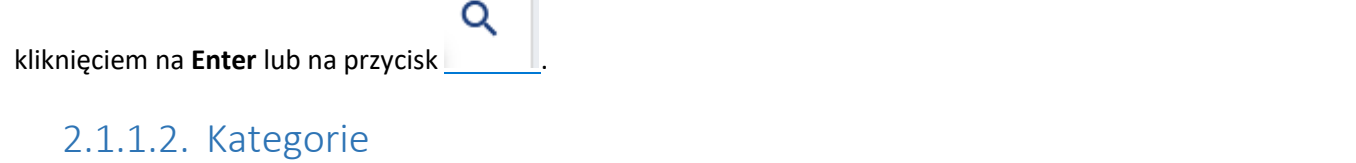

 $\checkmark$ 

Wszystkie kategorie

Po kliknięciu na przycisk **kontrastacjowa** otwierają się grupy produktów.

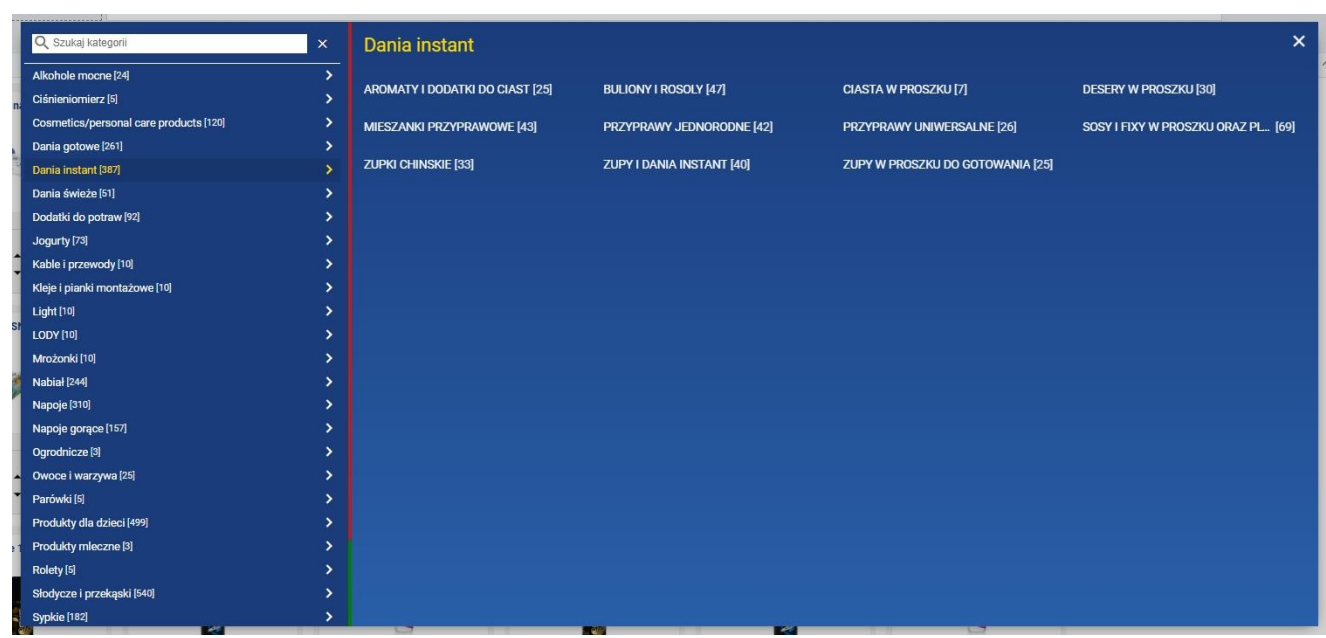

Kliknięcie na wybraną grupę powoduje odfiltrowanie towarów z tej grupy w ofercie.

## <span id="page-9-0"></span>2.1.1.3. Filtry dodatkowe

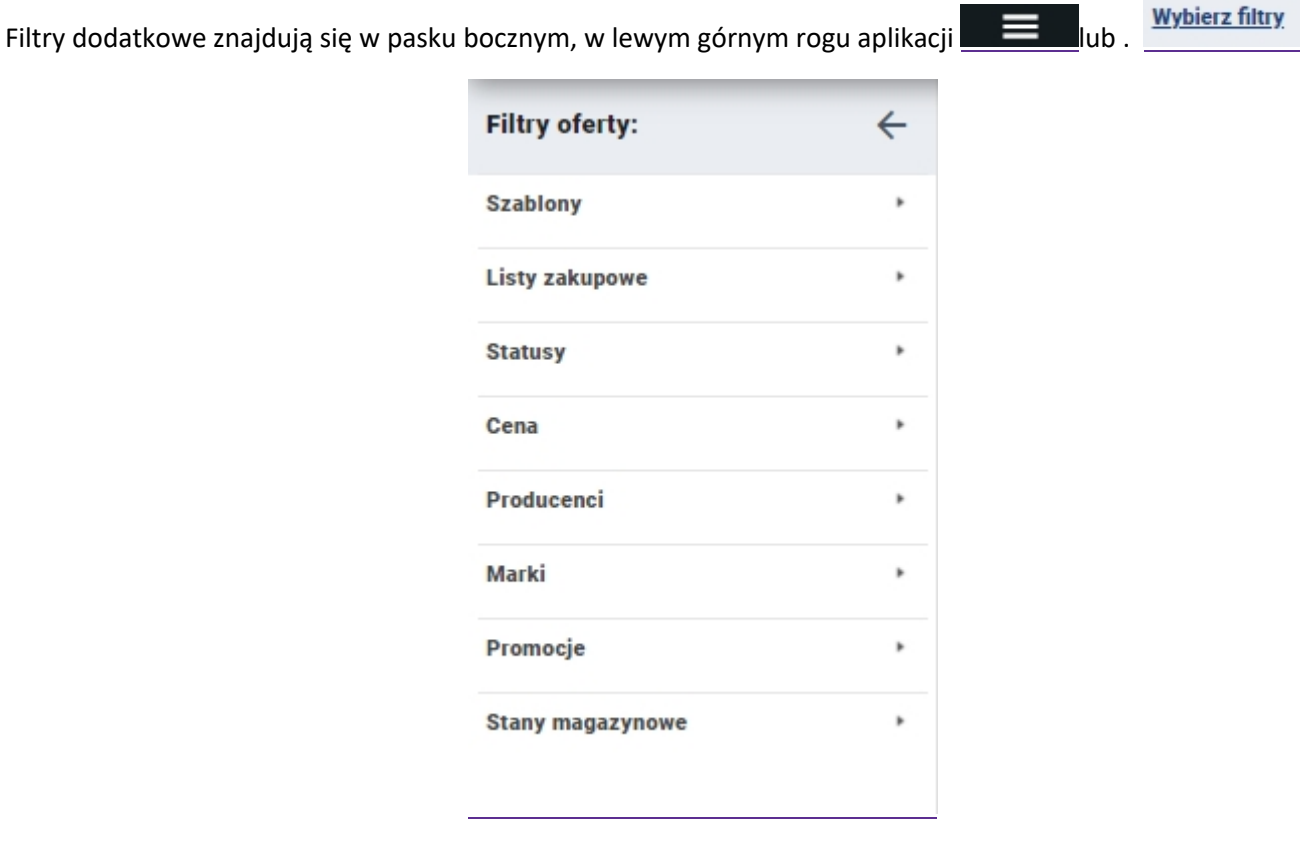

W filtrach dodatkowych użytkownik ma możliwość filtrowania towarów po następujących kombinacjach:

• Szablony – odfiltrowane zostaną towary znajdujące się w szablonie zdefiniowanym przez administratora

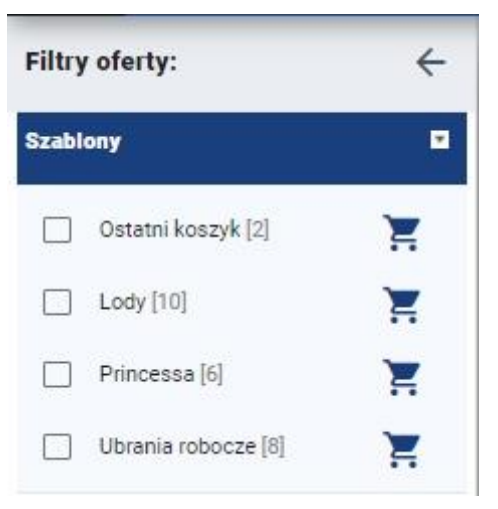

• Statusy – kliknięcie na wybrany status powoduje odfiltrowanie w ofercie produktów oznaczonych tym statusem

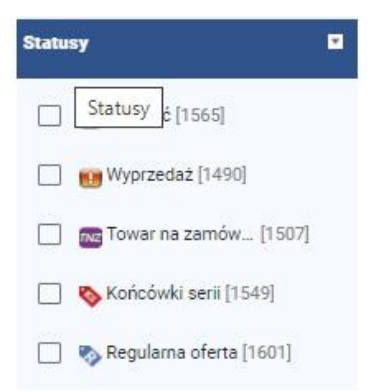

• Listy zakupowe - Pozwala odfiltrować produkty znajdujące się w listach zakupowych zdefiniowane przez użytkownika

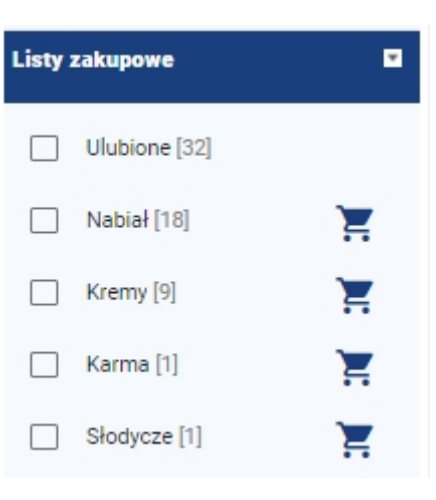

• Cena – użytkownik może odfiltrować produkty po ustalonej cenie

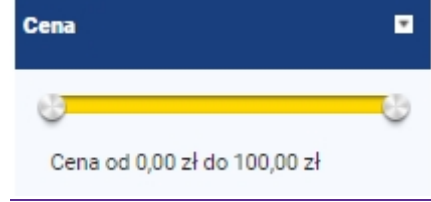

• Producenci – użytkownik ma możliwość odfiltrowania produktów po marce

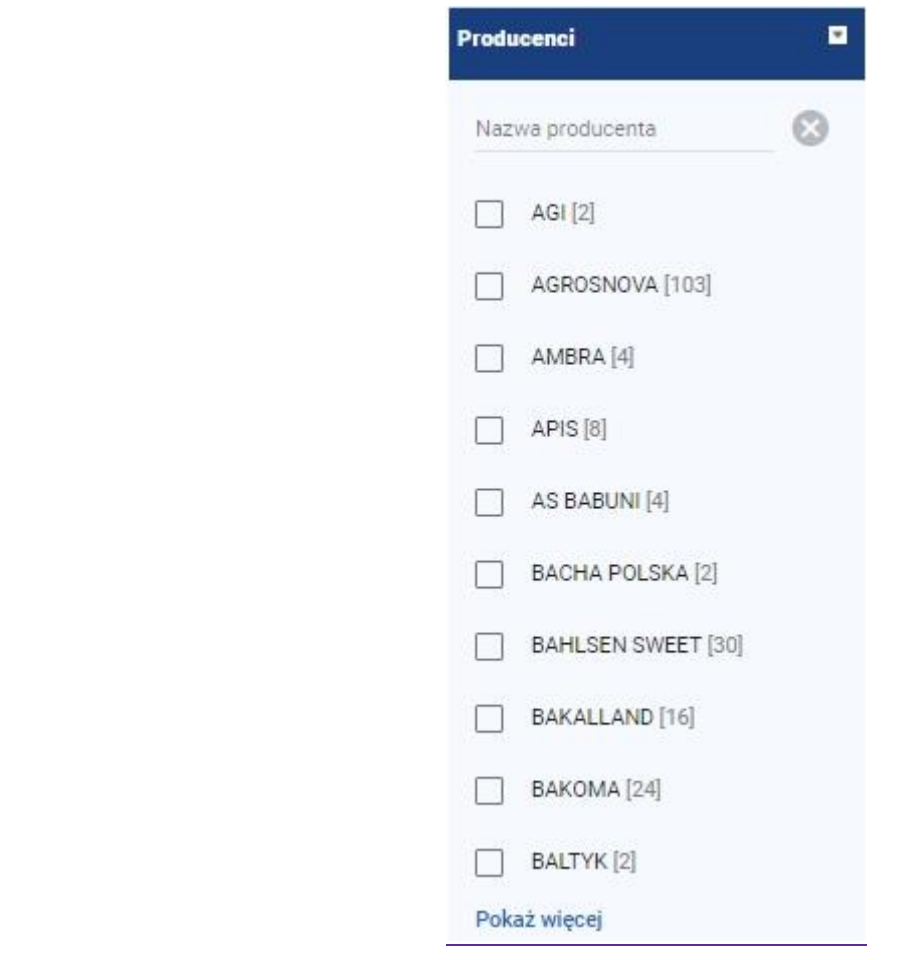

• Promocje – użytkownika ma możliwość odfiltrowania towarów promocyjnych

## <span id="page-11-0"></span>2.1.2. Widoki

Oferta podzielona jest na 3 widoki:

```
• widok galerii
```
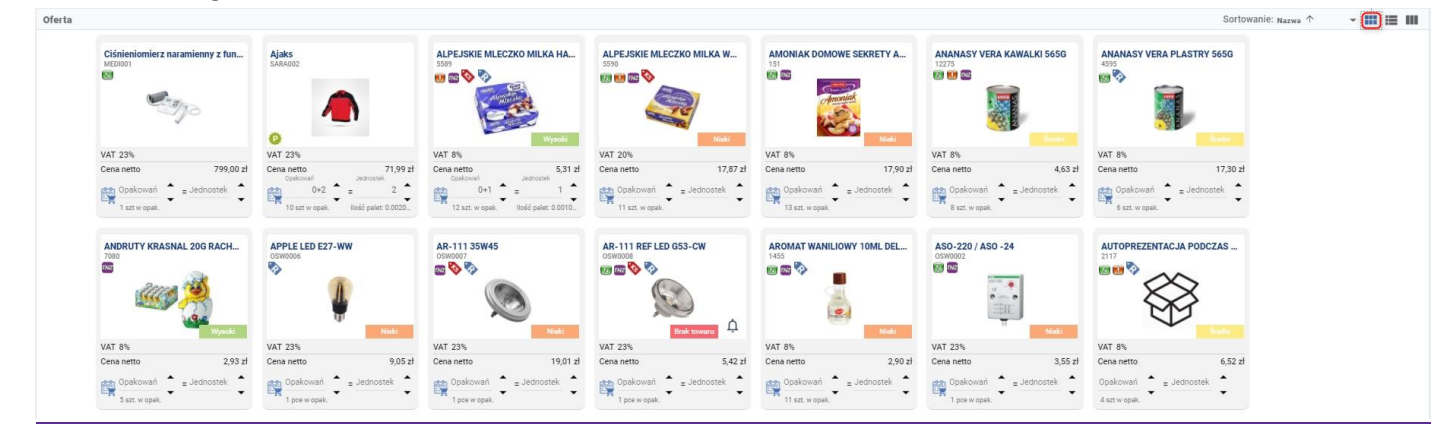

• widok listy

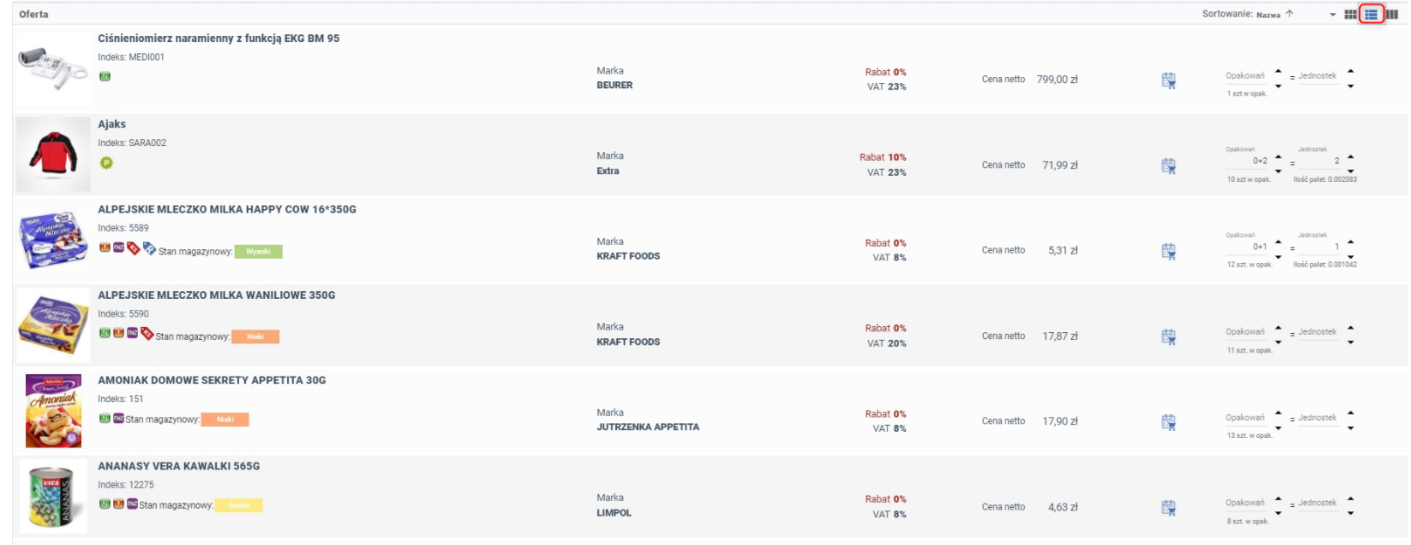

#### • widok tabeli

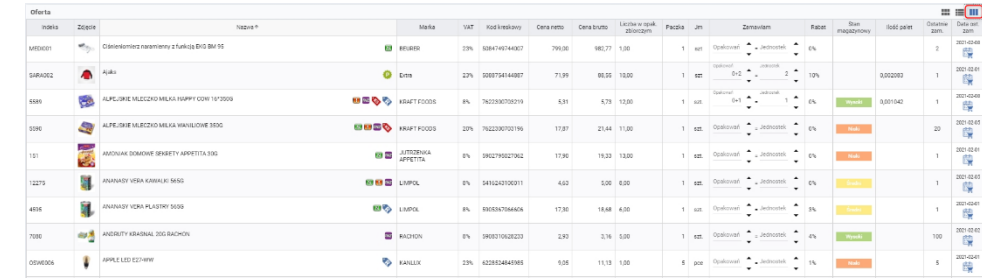

W każdym z widoków znajdują się podstawowe informacje o produkcie , takie jak:

- nazwa towaru
- indeks
- zdjęcie
- status
- cena netto
- cena netto po rabacie
- zamawianie na opakowania
- zamawianie na sztuki

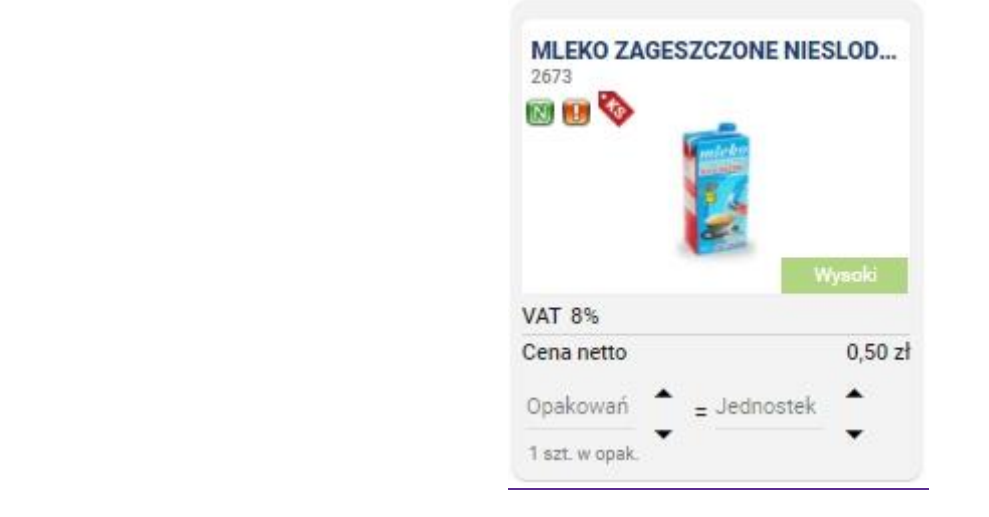

Dodatkowe informacje znajdują się w karcie towaru.

## <span id="page-13-0"></span>2.1.2.1. Karta towaru

W karcie towaru widoczne są szczegółowe informacje o produkcie takie jak:

- Nazwa produktu
- Zdjęcie
- Status
- Opis
- Rabat
- Cena netto
- Cena netto za opakowanie
- Zamawianie na opakowania
- Zamawianie na sztuki

#### Oraz zakładki:

- Specyfikacja:
	- o Indeks
	- o producent
	- o Grupa
	- o Jednostka miary
	- o Kod kreskowy
	- o Liczba w opakowaniu zbiorczym
	- o Procent VAT
	- o Liczba opakowań zbiorczych na palecie
	- o Liczba jednostek na warstwie
	- o Liczba jednostek na palecie
	- o Jm długości
	- o Waga brutto palety
	- o Szerokość
	- o Wysokość
	- o Głębokość
	- o Temperatura max.
	- o Temperatura min.
	- o Waga netto jednostki
	- o Waga brutto jednostki
- Załącznik

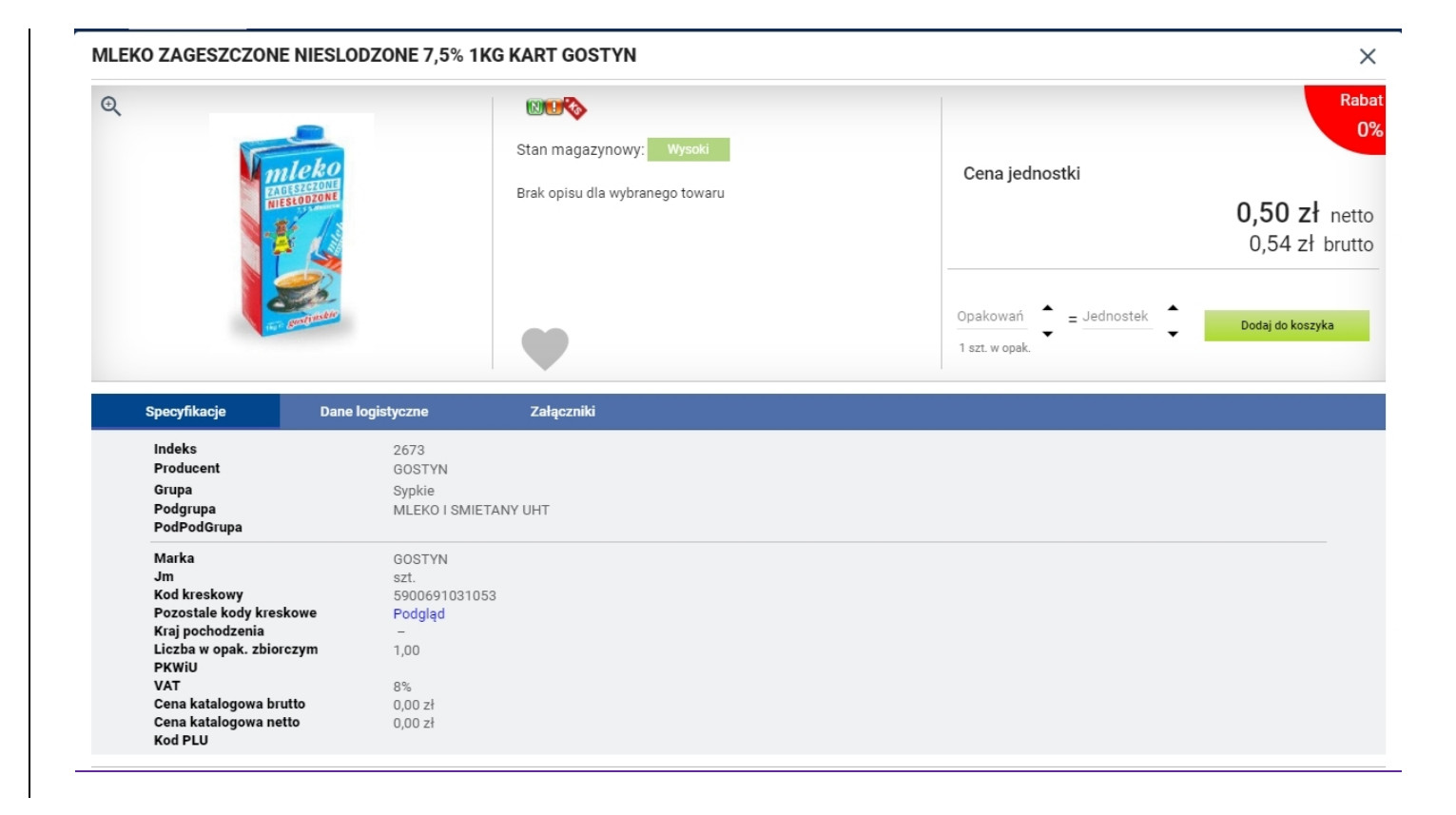

## <span id="page-14-0"></span>2.2. Zamawianie z oferty

Aplikacja umożliwia zamawianie na sztuki oraz zamawianie na opakowania.

Wpisanie ilości w polu **Opakowania** powoduje przeliczenie produktów na sztuki.

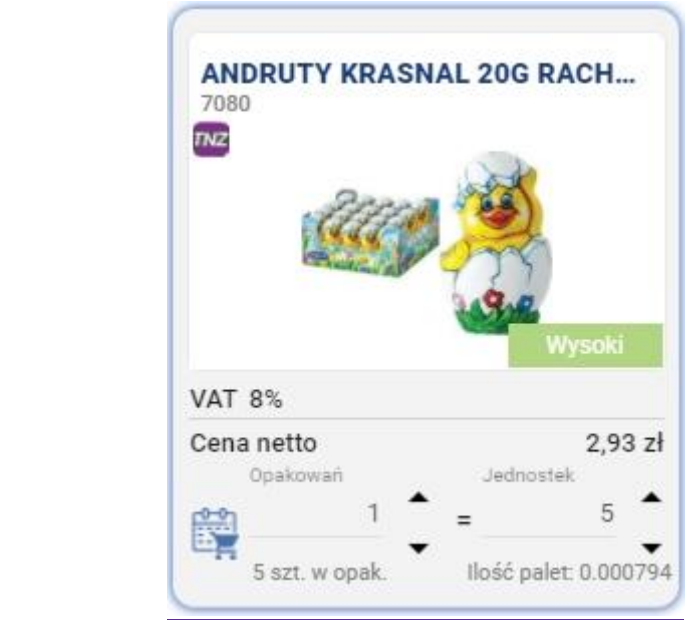

Wpisanie w polu **Jednostki** powoduje pojawienie się w polu **Opakowanie** liczby 0 oraz ilości wpisanych sztuk.

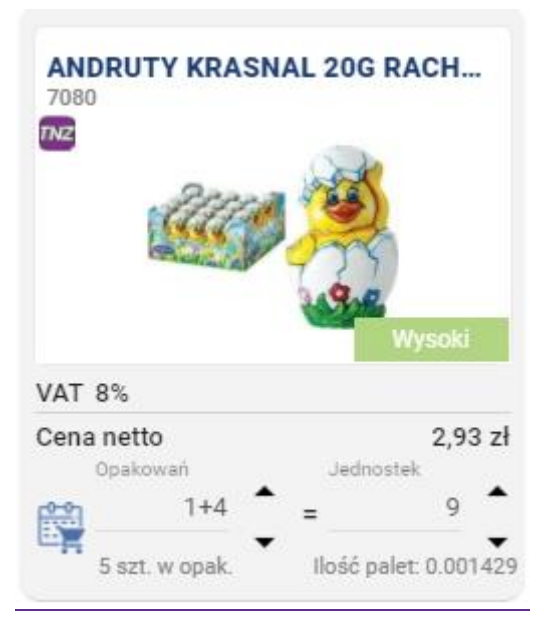

Koszyk jest aktualizowany na bieżąco - po wpisaniu wybranej ilości towar znajdzie się w koszyku automatycznie.

Wartość koszyka widoczna jest w prawym górnym rogu aplikacji.

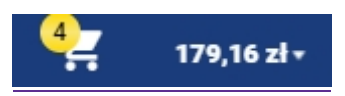

## <span id="page-15-0"></span>2.3. Koszyk

Kliknięcie na koszyk powoduje pojawienie się listy z produktami, które obecnie znajdują się w koszyku.

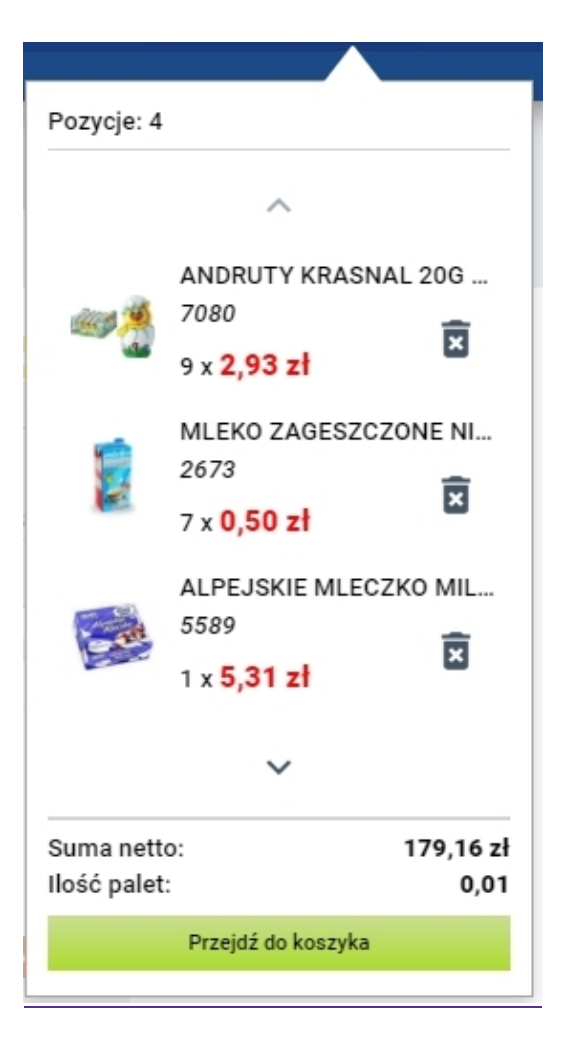

Użytkownik może usunąć te produkty klikając na przycisk .

Kliknięcie na produkt powoduje otworzenie karty towaru.

Dwukrotne kliknięcie na koszyk powoduje przekierowanie do koszyka. Użytkownik może tam usunąć produkty oraz zmienić ich ilość.

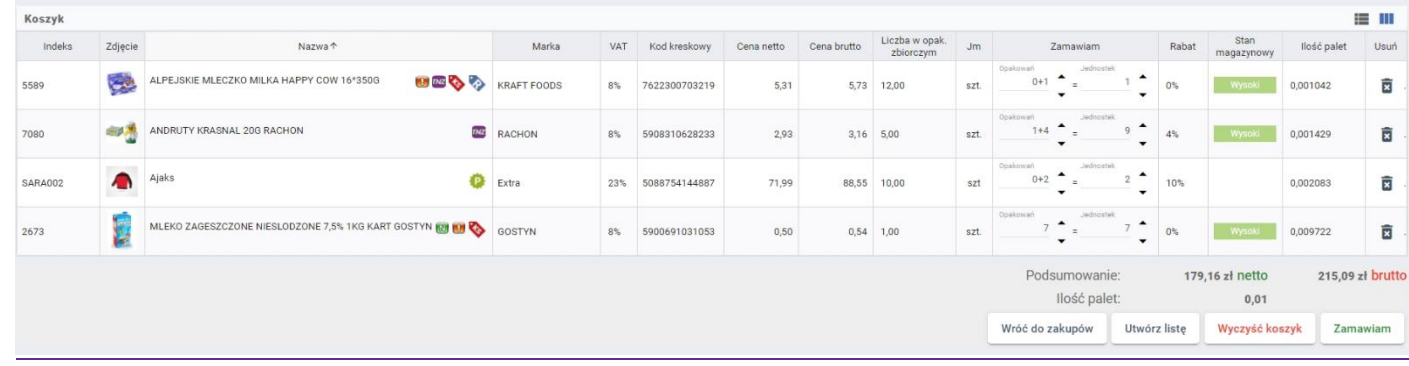

W koszyku znajduje się również opcja **Szybkie zakupy**.

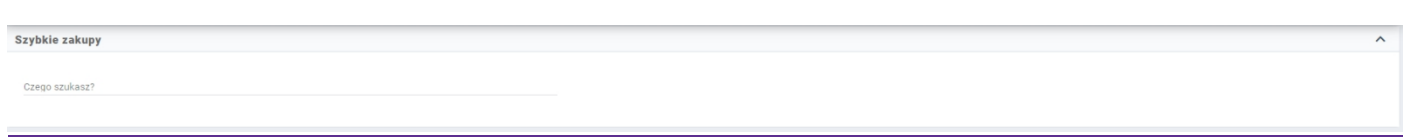

Użytkownik może wyszukać interesujące go towary. Wyszukiwać można po następujących kombinacjach:

- nazwa produktu
- indeks
- kod ean

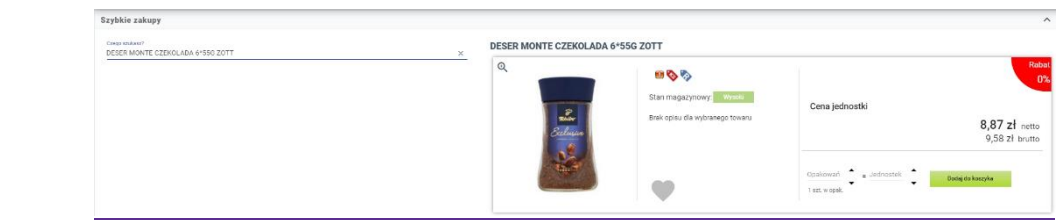

Użytkownik może zamówić towar wpisując odpowiednią wartość w polu **Opakowania** lub **Jednostki**.

W koszyku znajdują się przyciski, które umożliwiają powrót do zakupów, wyczyszczenie koszyk, możliwość zapisania zawartości koszyka jako listy zakupowej oraz przejście do zamawiania.

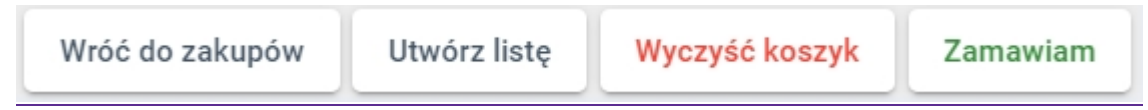

Aby utworzyć listę zakupową, która będzie dostępna do wyboru w Ofercie z poziomu Filtrów dodatkowych należy kliknąć Utwórz listę.

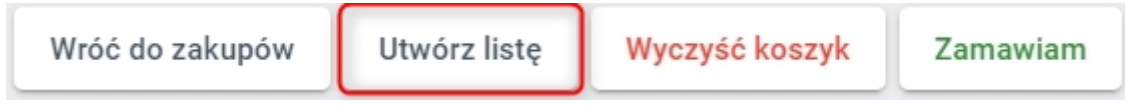

Następnie utworzyć nową listę wpisując jej nazwę a następnie klikając Utwórz listę.

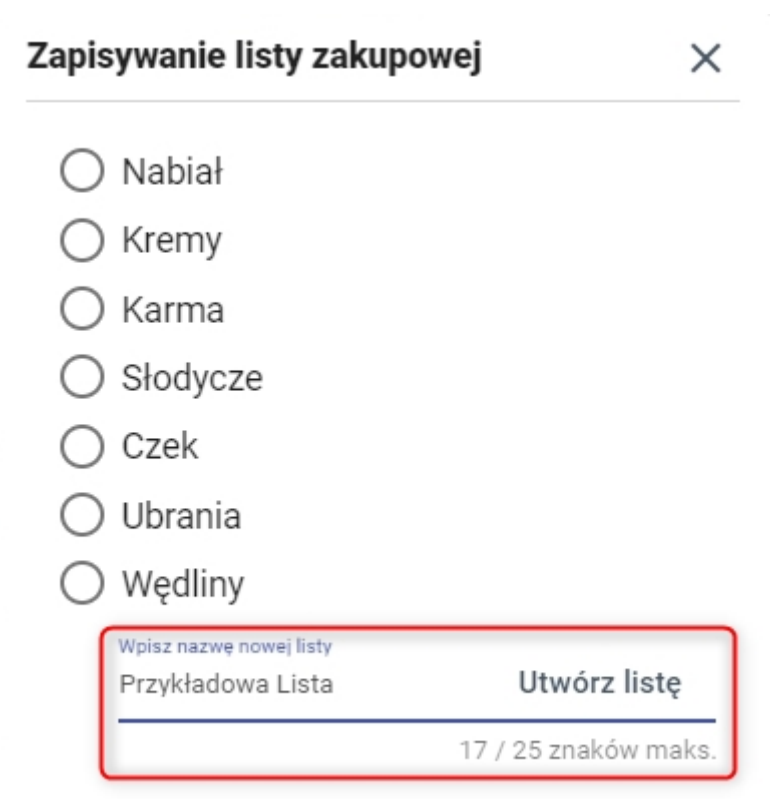

Istnieje również możliwość dodania produktów z koszyka do istniejącej listy zakupów bądź nadpisać (usunąć istniejące pozycje i zapisać nowe) istniejącą listę zakupów. W tym celu należy zaznaczyć listę i wybrać Nadpisz listę lub Dopisz do listy.

 $\sim$ 

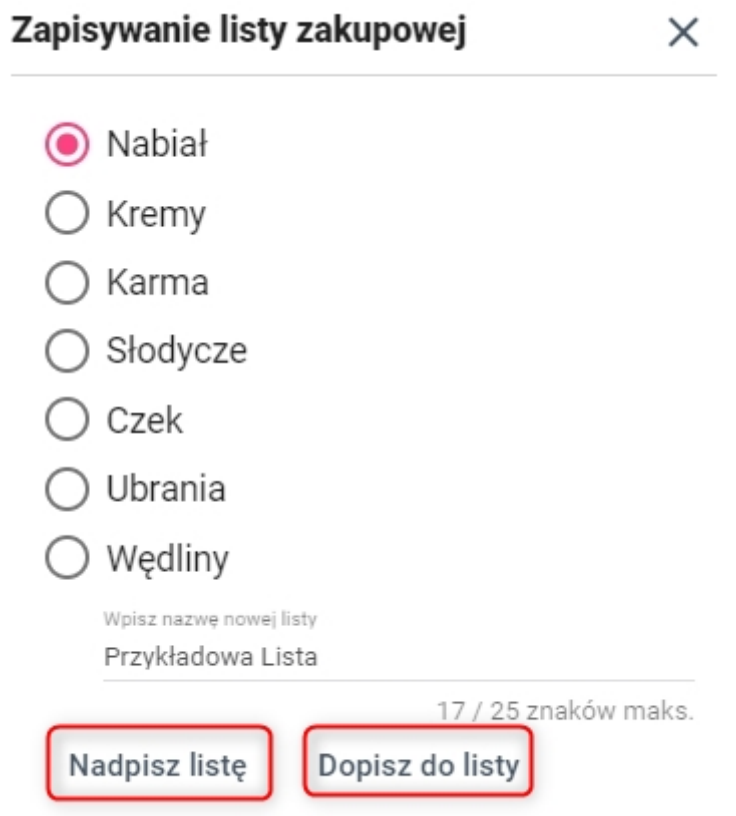

# <span id="page-19-0"></span>3. Zamawiam

Zamawiam Zamawiam

Kliknięcie na przycisk **(powoduje przekierowanie do zakładki Zamawiam**, gdzie

użytkownik uzupełnia informacje dotyczące zamówienia.

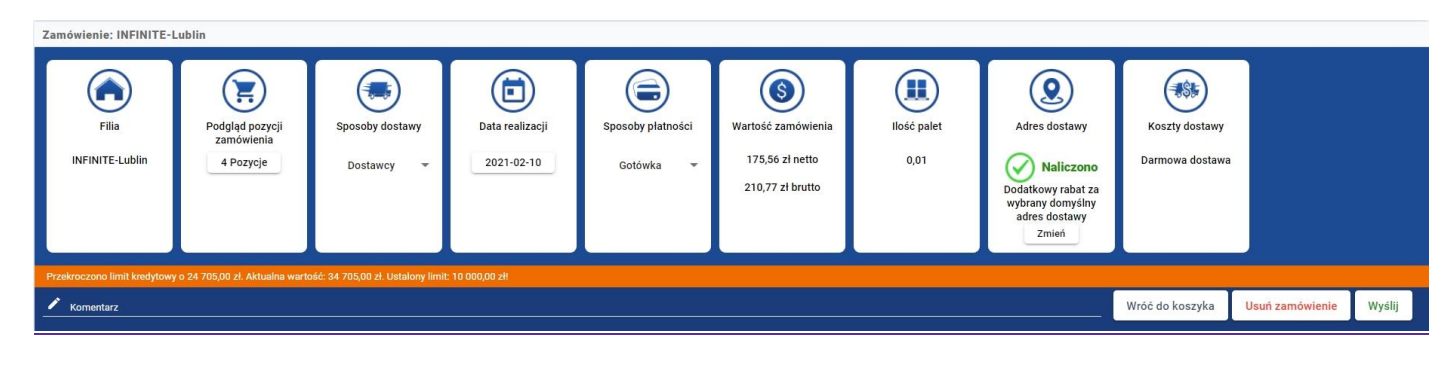

Użytkownik widzi z jakiej oferty składa zamówienie:

- Ile ma pozycji w koszyku
- Może podejrzeć te towary

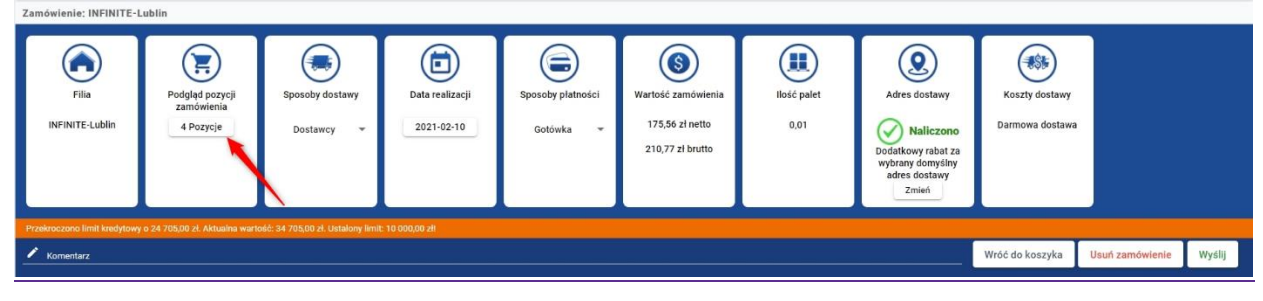

• Ma możliwość wyboru transportu (Dostawcy lub Własny)

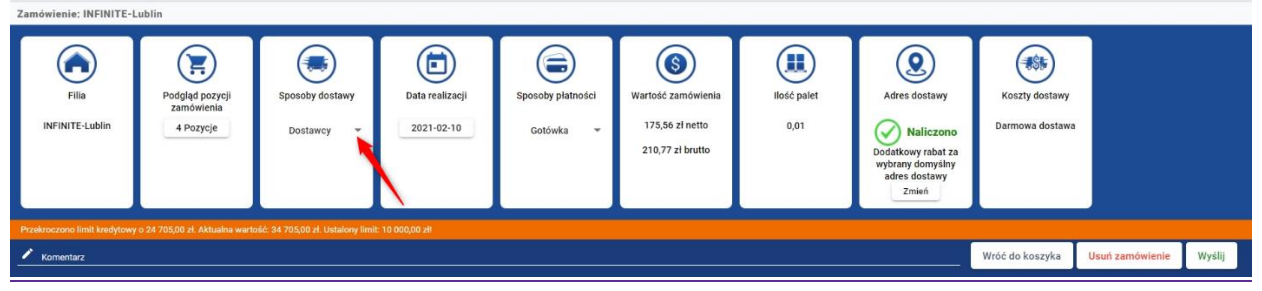

• Wybór daty dostawy ( na podstawie grafiku dostaw)

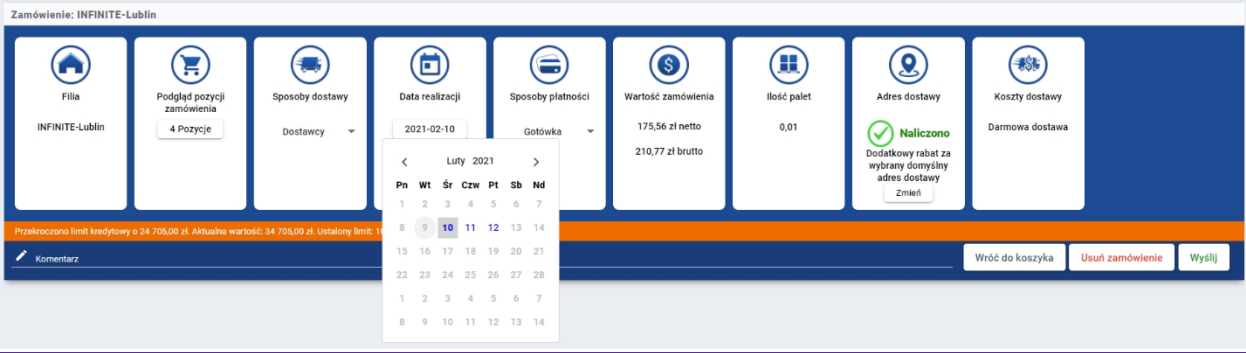

• Wybór sposobu płatności

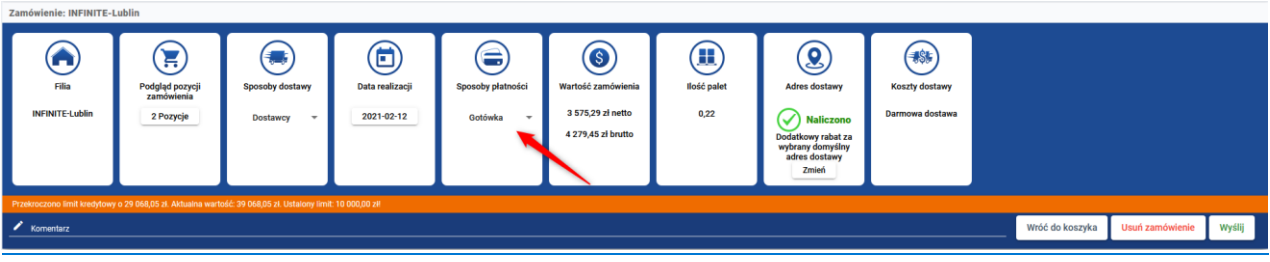

• Podsumowanie wartości zamówienia

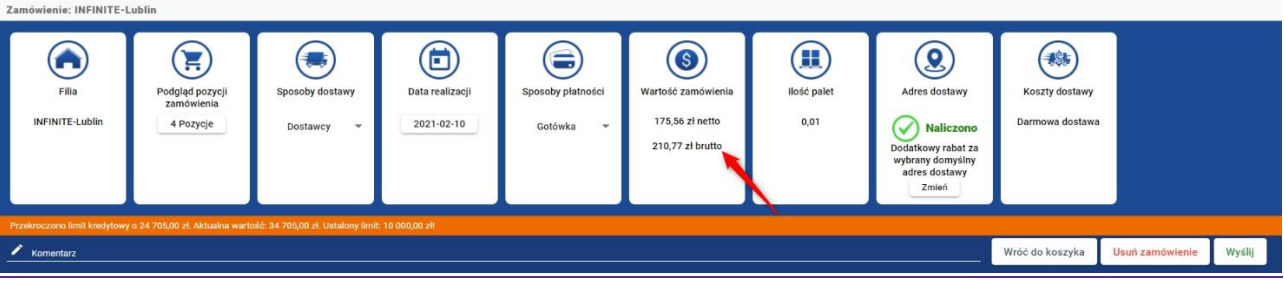

• Informacja o ilosci palet zajętych przez zamówione produkty

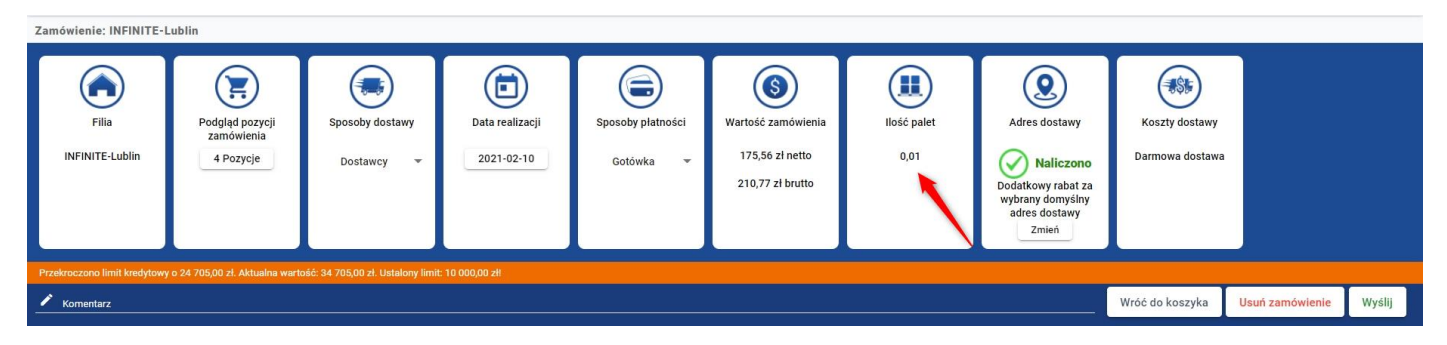

• Wybrór adresu dostawy zamówienia oraz informację o koszcie dostawy pod wskazany adres

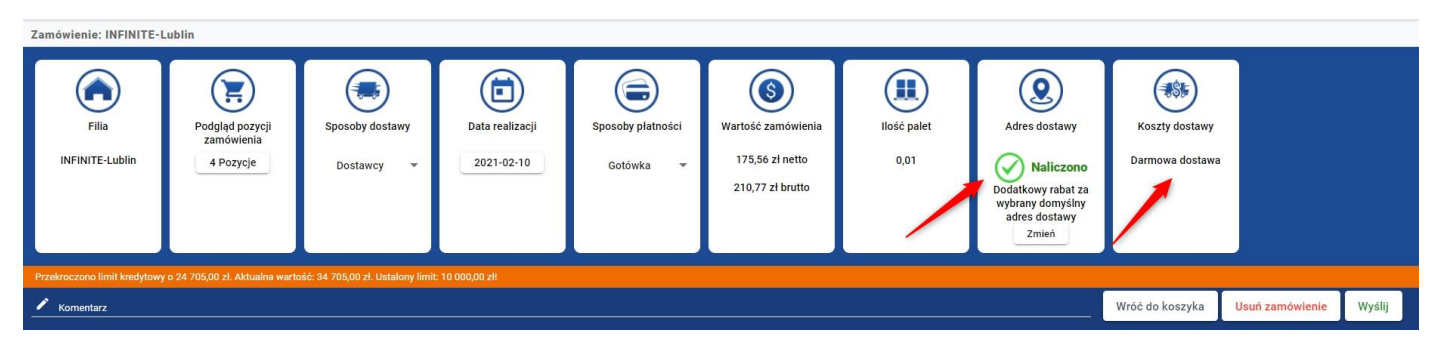

• Dodać komentarz do zamówienia

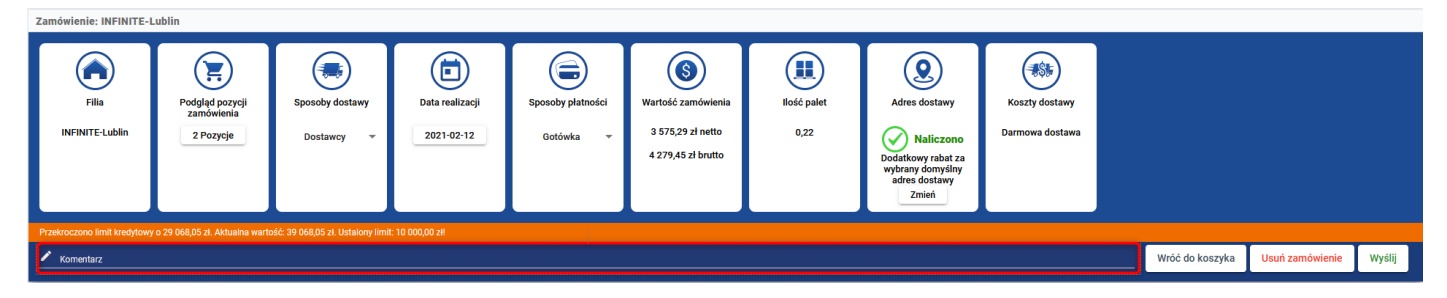

• W tym miejscu wyświetli się również stosowna informacja, gdy przekroczony zostanie limit kredytowy

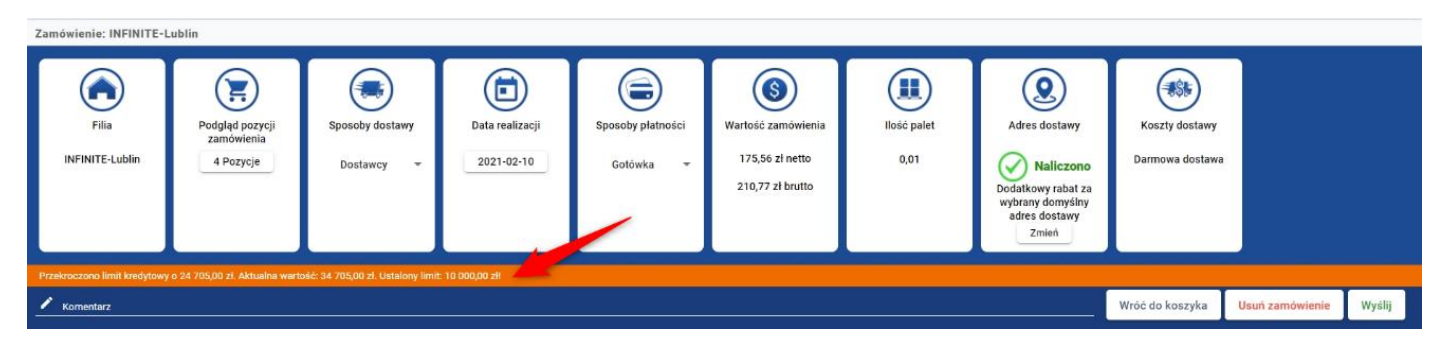

#### Aby dokończyć składanie zamówienia należy klikać przycisk Wyślij

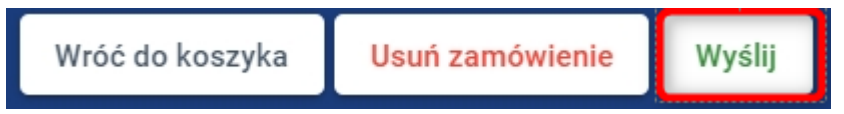

## 4. Promocje

<span id="page-21-0"></span>Aplikacja umożliwia korzystanie z wielu promocji, które definiowane są przez administratora.

Promocje dzielimy na:

.

- Proste są to promocje naliczone w ofercie, użytkownik w liście produktów widzi towary, które mają już naliczoną promocyjną cenę, oznaczone one są zieloną ikonką P
- Złożone inaczej promocje warunkowe, aby skorzystać z promocji, należy spełnić określone warunki,

skorzystać z promocji złożonych można tylko z zakładki **Promocje**, w ofercie oznaczone czerwoną ikonką

- o Cenowo rabatowa promocja z progiem ilościowym i wartościowym, dla każdego z progów można nadać rabat lub cenę
- o Gratis 2 + 1 po zakupie dwóch produktów, trzeci produkt użytkownik otrzyma za minimum grosz, można definiować wiele progów np. 5+1, 6+2
- o X w cenie Y inny rodzaj promocji gratisowej, np. kupując 3 towary płacisz jak za 2
- o Specjalna promocja widoczna w zakładce zamawiam, po przekroczeniu ustalonego progu wartościowego przy zamówieniu, użytkownik otrzymuje ustalony rabat na towary z oferty

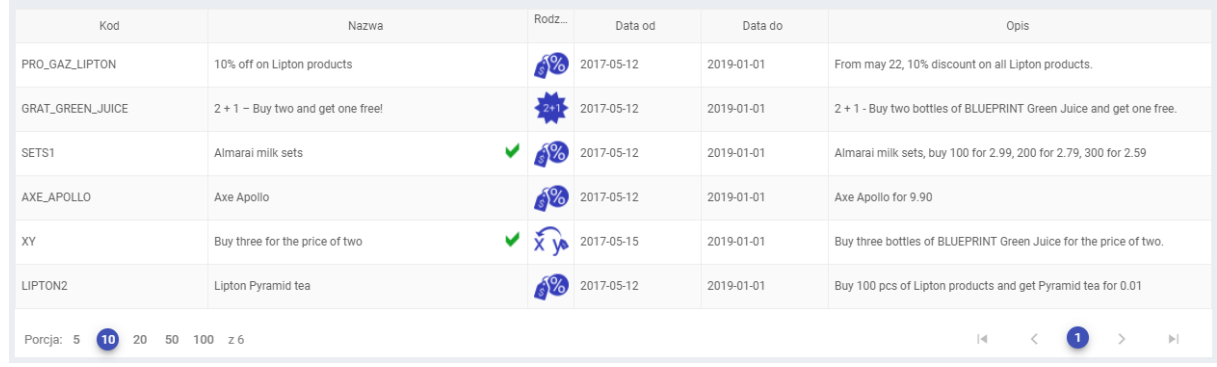

#### **Dodanie do koszyka produktu z oferty oznaczonego czerwoną ikonką P nie powoduje naliczenia cen promocyjnych.**

Aby skorzystać z promocji, należy kliknąć na wybraną promocję na liście promocji.

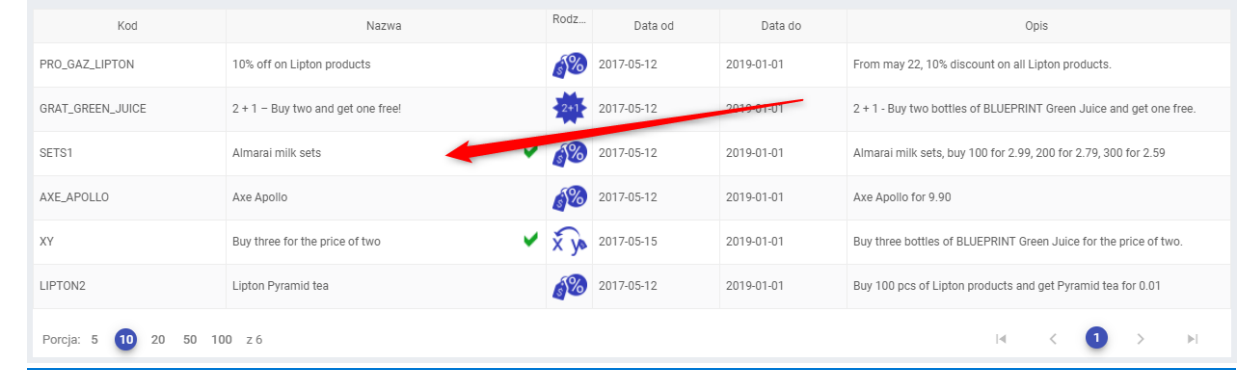

Otwiera się ekran, na którym widoczne są warunki i korzyści z promocji.

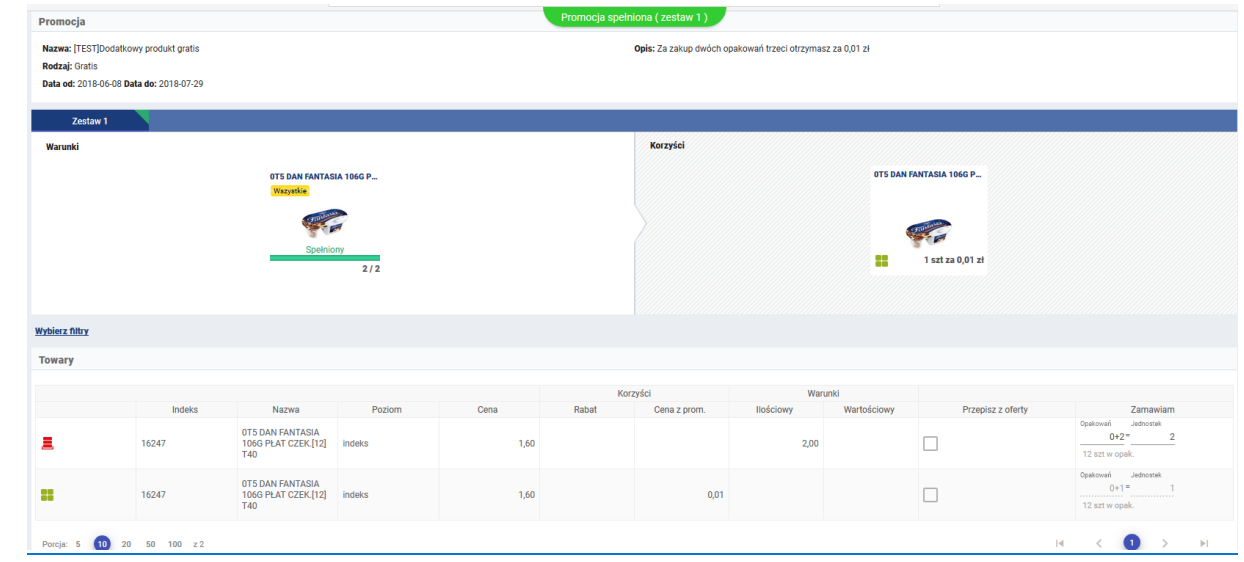

W zależności od tego jak jest zdefiniowana promocja, użytkownik widzi jakie warunki należy spełnić, aby skorzystać z promocji.

W poniższym przypadku, należy zamówić produkt NERO Klamka na rozecie w ilości 20 sztuk.

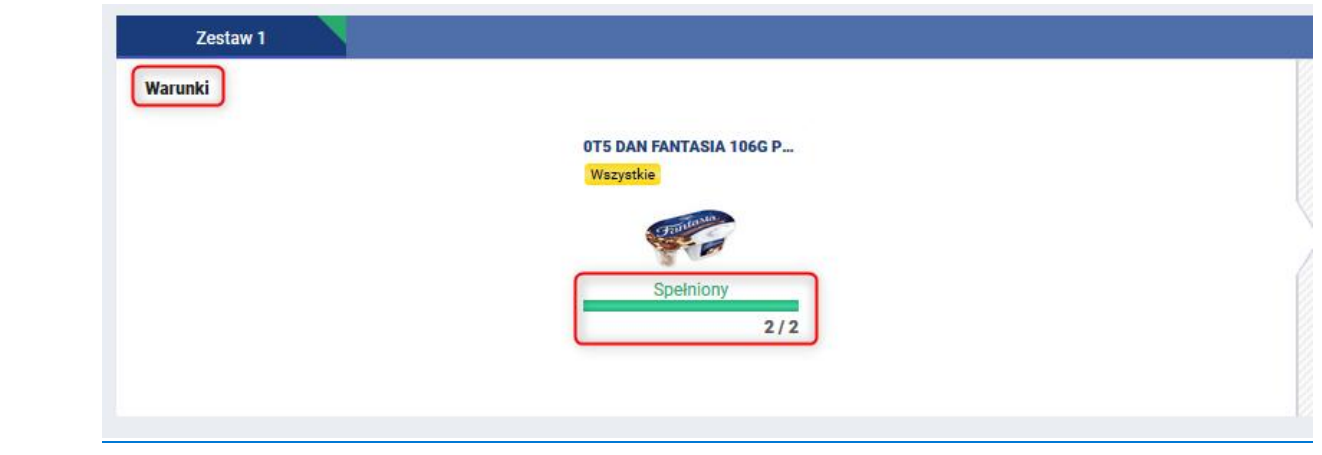

Obok warunków znajduje się ekran **Korzyści**. W tym przypadku, korzyścią jest 1 sztuka za 0,01 zł.

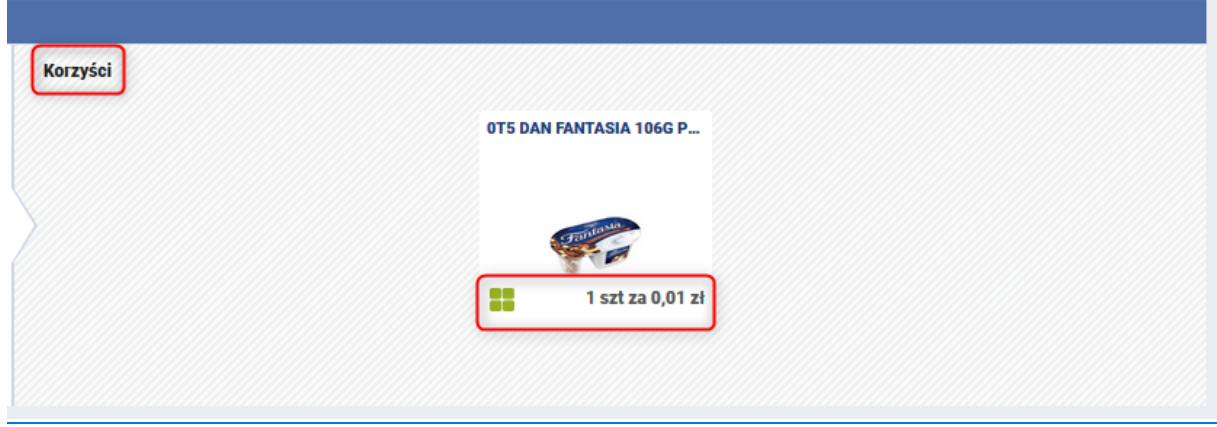

Kupując NERO Klamka na rozecie w ilości 20 sztuk, użytkownik zapłaci za 19 klamek w normalnej cenie, a dwudziestą sztukę otrzyma za 0,01 zł.

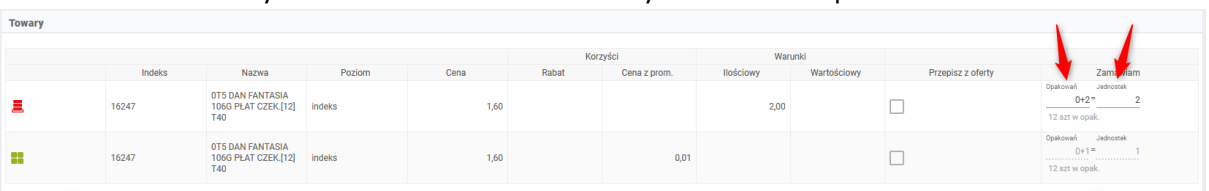

#### Użytkownik może zamawiać towary na sztuki lub opakowania.

Gdy promocja zostanie spełniona, użytkownik zostanie poinformowany o tym poprzez komunikat znajdujący się na

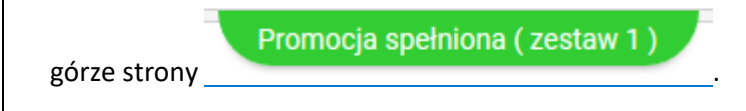

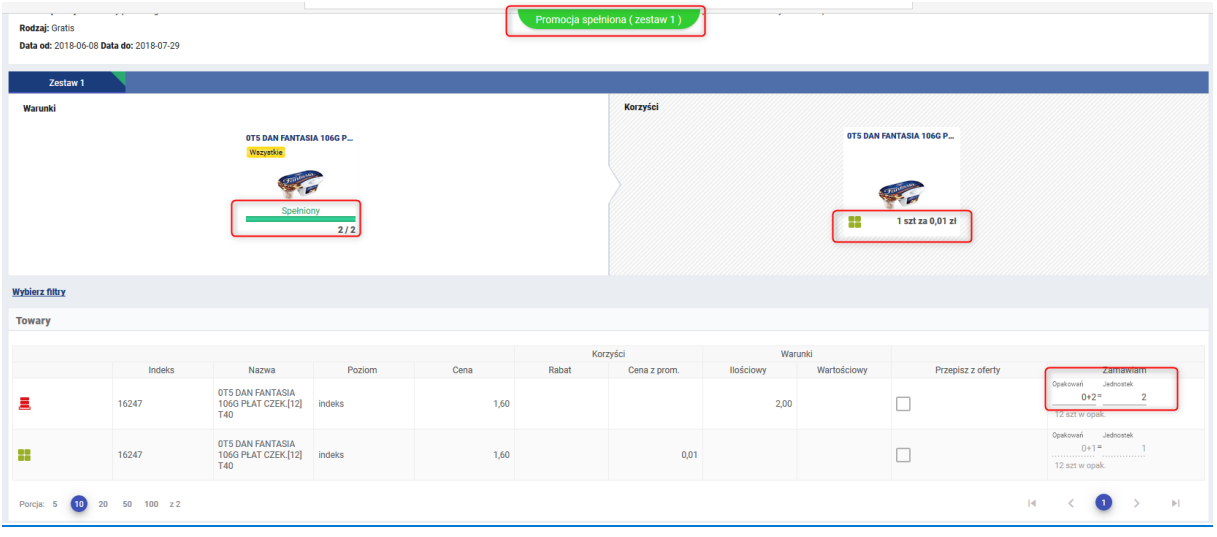

# <span id="page-24-0"></span>5. Dokumenty

## <span id="page-24-1"></span>5.1. Historia zamówień

W historii zamówień użytkownik widzi zamówienia, które złożył.

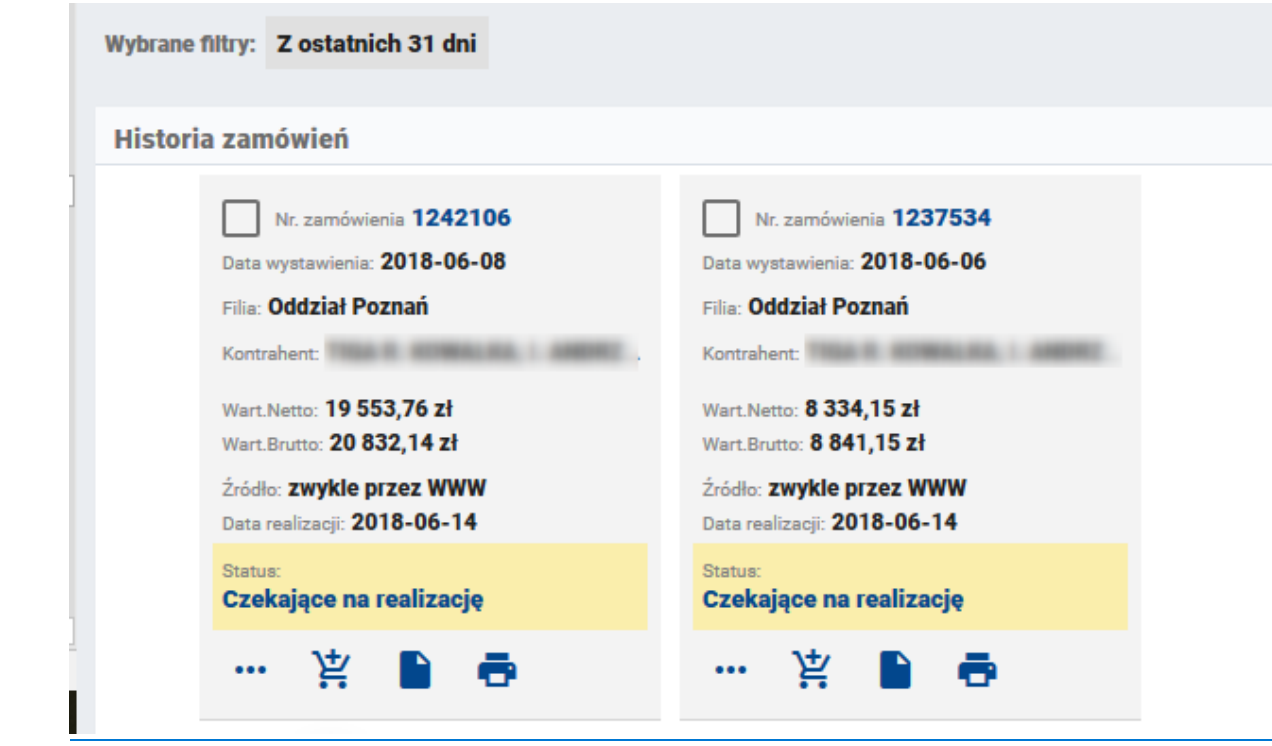

Widoczne są podstawowe informacje o zamówieniu takie jak:

- Ne zamówienia
- Data wystawienia
- Filia
- Kontrahent
- Wartość netto
- Wartość brutto
- Źródło
- Data realizacji

• Status

Użytkownik ma możliwość odfiltrowania zamówień. Aby odfiltrować zamówienia należy kliknąć na przycisk

Wybrane filtry: Z ostatnich 31 dni

## <span id="page-25-0"></span>5.1.1. Eksport zamówienia do pliku

.

Aby zapisać zamówienie do pliku należy wejść w zakładkę Dokumenty, a następnie Nowa historia zamówień

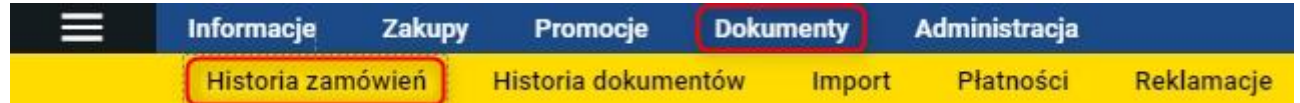

Zaznaczamy zamówienie, które chcemy zaimportować do pliku, a następnie klikamy na ikonkę Eksportuj zamówienie do pliku

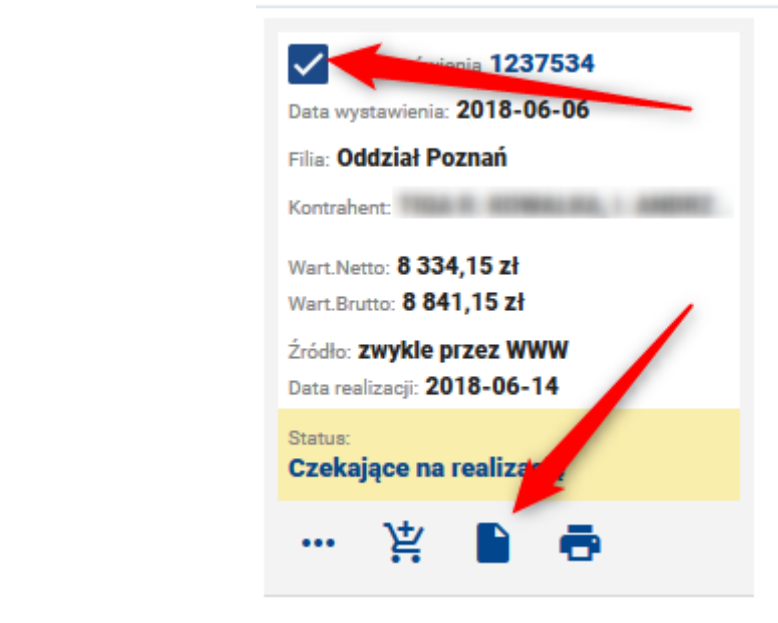

Pojawia się okno, w którym mamy możliwość wyboru formatu w jakim ma zostać wyeksportowane archiwalne zamówienie.

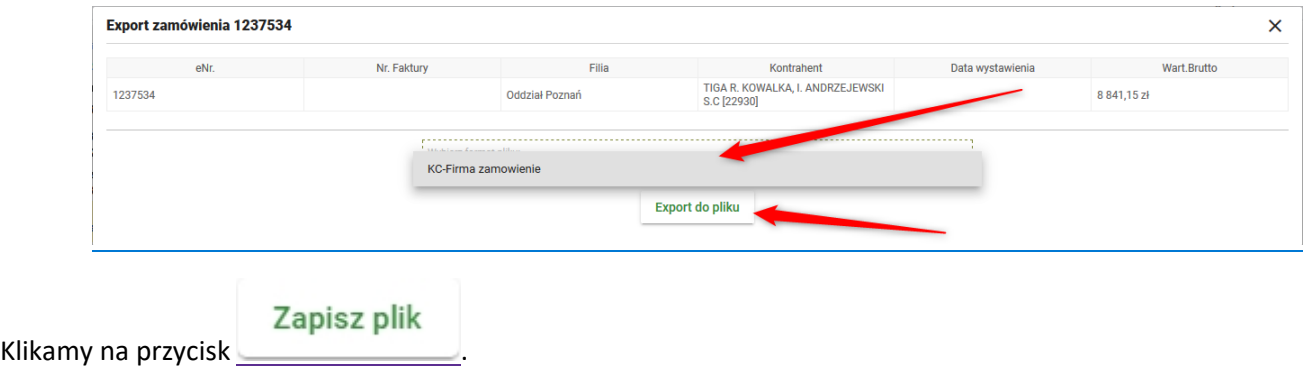

Otwiera się okno, w którym mamy możliwość zapisania lub otworzenia zaimportowanego zamówienia.

## <span id="page-26-0"></span>5.1.2. Przepisanie archiwalnego zamówienia

W celu przepisania do koszyka archiwalnego zamówienia ( z historii zamówień ), należy wejść w zakładkę Dokumenty a następnie Historia zamówień.

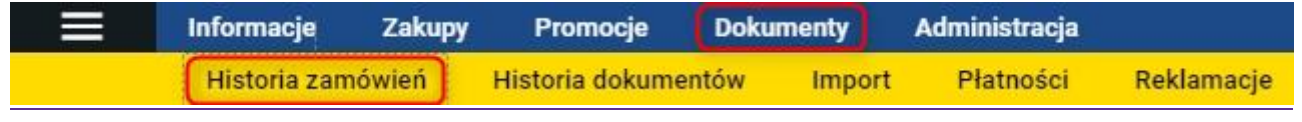

Zaznaczamy zamówienie, które chcemy ponownie dodać do koszyka i klikamy na przycisk Wrzuć do koszyka towary z

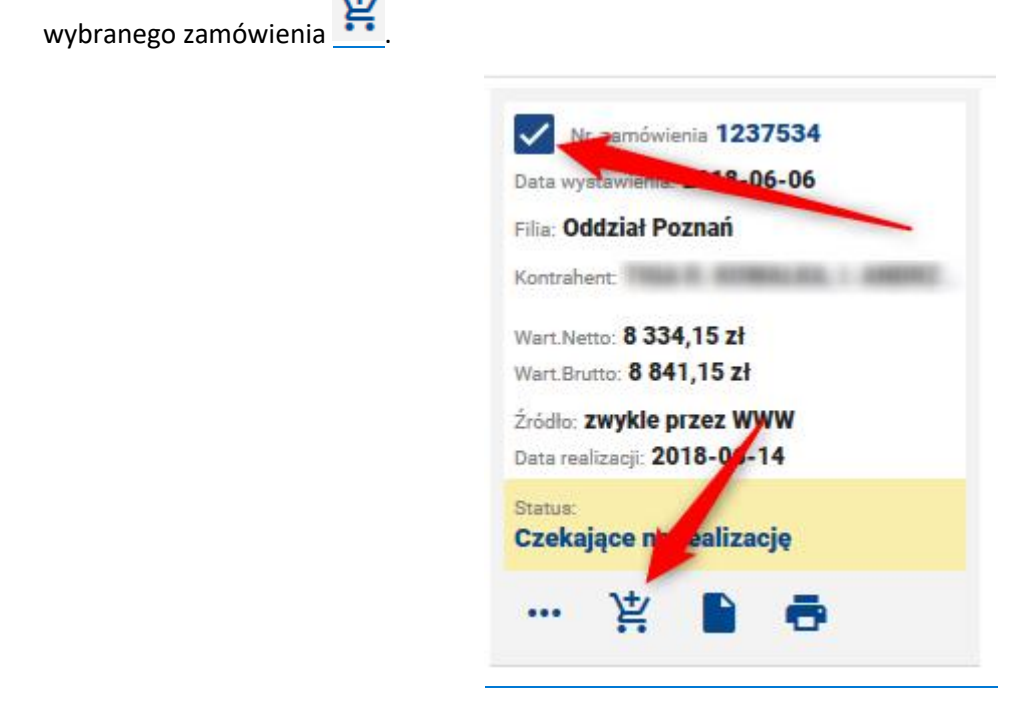

Otwiera się okno, w którym wybieramy ofertę oraz zaznaczamy opcje dotyczące towarów.

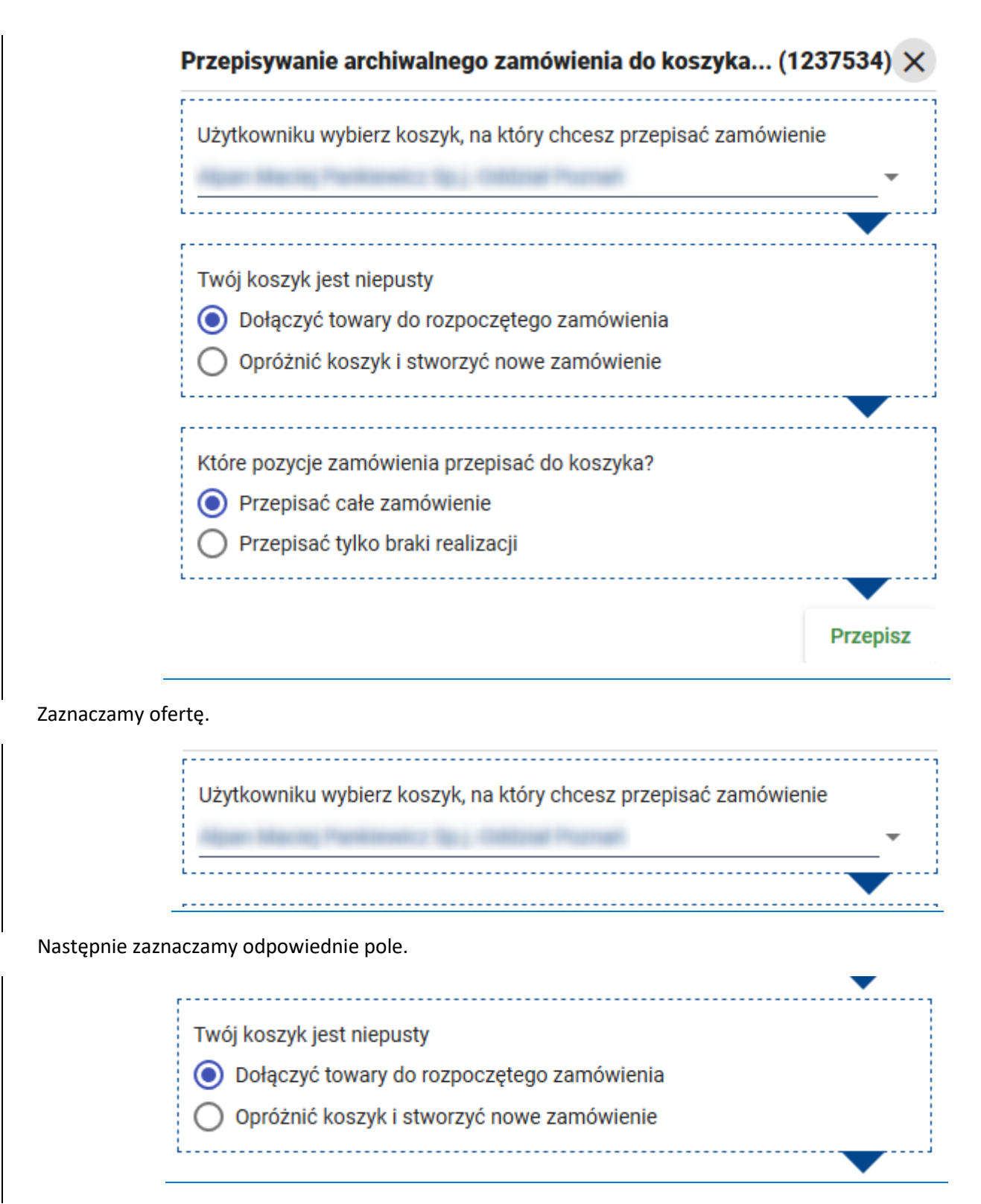

- Dołączyć towary do rozpoczętego zamówienia w przypadku, gdy w koszyku znajdują się już jakieś towary, te które obecnie przepisujemy zostaną dodane do koszyka
- Opróżnić koszyk i stworzyć nowe zamówienie mamy możliwość usunąć towary, które są obecnie w koszyku i "wrzucić" do koszyka tylko te towary, z obecnie przepisanego zamówienia

Następnie zaznaczamy odpowiednie pole.

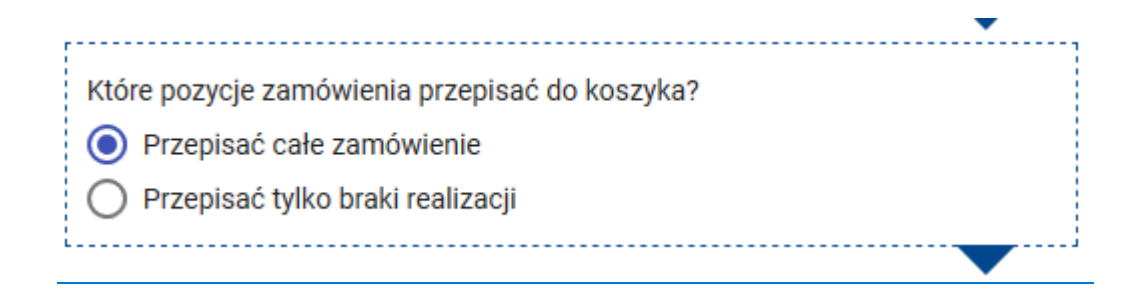

- Przepisać całe zamówienie zostaną przepisane wszystkie towary, które znajdują się w archiwalnym zamówieniu
- Przepisać tylko braki realizacji zostaną przepisane tylko te towary które nie zostały dostarczone w archiwalnym zamówieniu

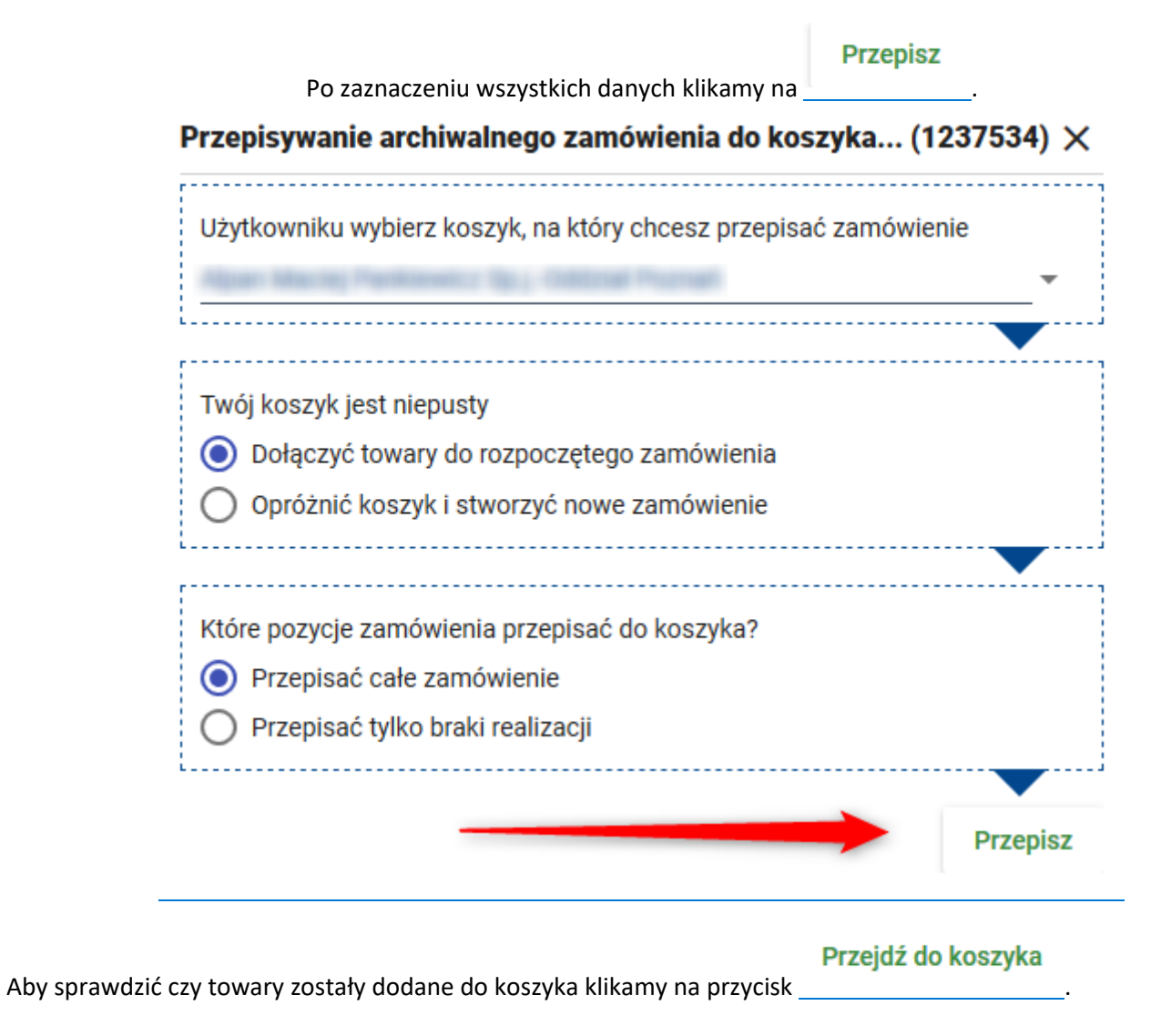

## <span id="page-28-0"></span>5.1.3. Drukowanie zamówienia

W celu wydrukowania zamówienia, użytkownik zaznacza pozycję, która go interesuje, a następnie klika na ikonkę

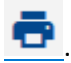

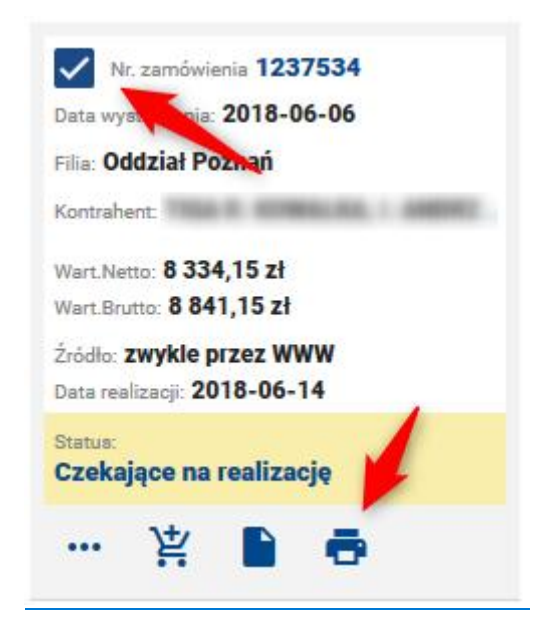

Pojawia się okno informacjami o zamówieniu oraz z listą produktów znajdujących się w zamówieniu.

**Drukuj** 

Klikamy

.

#### Wydrukuj zamówienie 120885

Firma Teracorp Filia Branch 1 2018-08-07 13:23 Data wystawienia Termin realizacji 2018-08-09 Wart. netto 1 473,79 Wart. brutto 1812,76 Data potwierdzenia realizacji 2018-08-07 13:25:35 DONALD.SCOTT2 Użytkownik

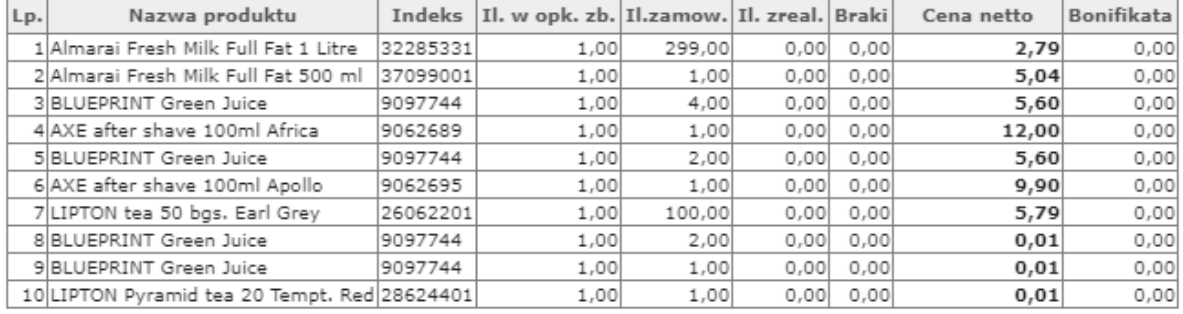

2018-09-04 13:12 PM Copyright INFINITE

 $\times$ 

Drukuj

# <span id="page-30-0"></span>5.2. Historia dokumentów

W historii dokumentów użytkownik widzi swoje faktury oraz korekty.

Widoczne są podstawowe informacje dotyczące dokumentu takie jak:

- o Numer dokumentu
- o Data wystawienia dokumentu
- o Filia
- o Kontrahent
- o Wartość netto
- o Wartość brutto
- o Termin płatności
- o Typ dokumentu

Użytkownik może wejść w szczegóły dokumentu. Wyeksportować go oraz zapisać do pliku.

## <span id="page-30-1"></span>5.2.1. Eksport dokumentów do pliku

W celu wyeksportowania oferty do pliku należy wejść w zakładkę Dokumenty, a następnie Historia dokumentów.

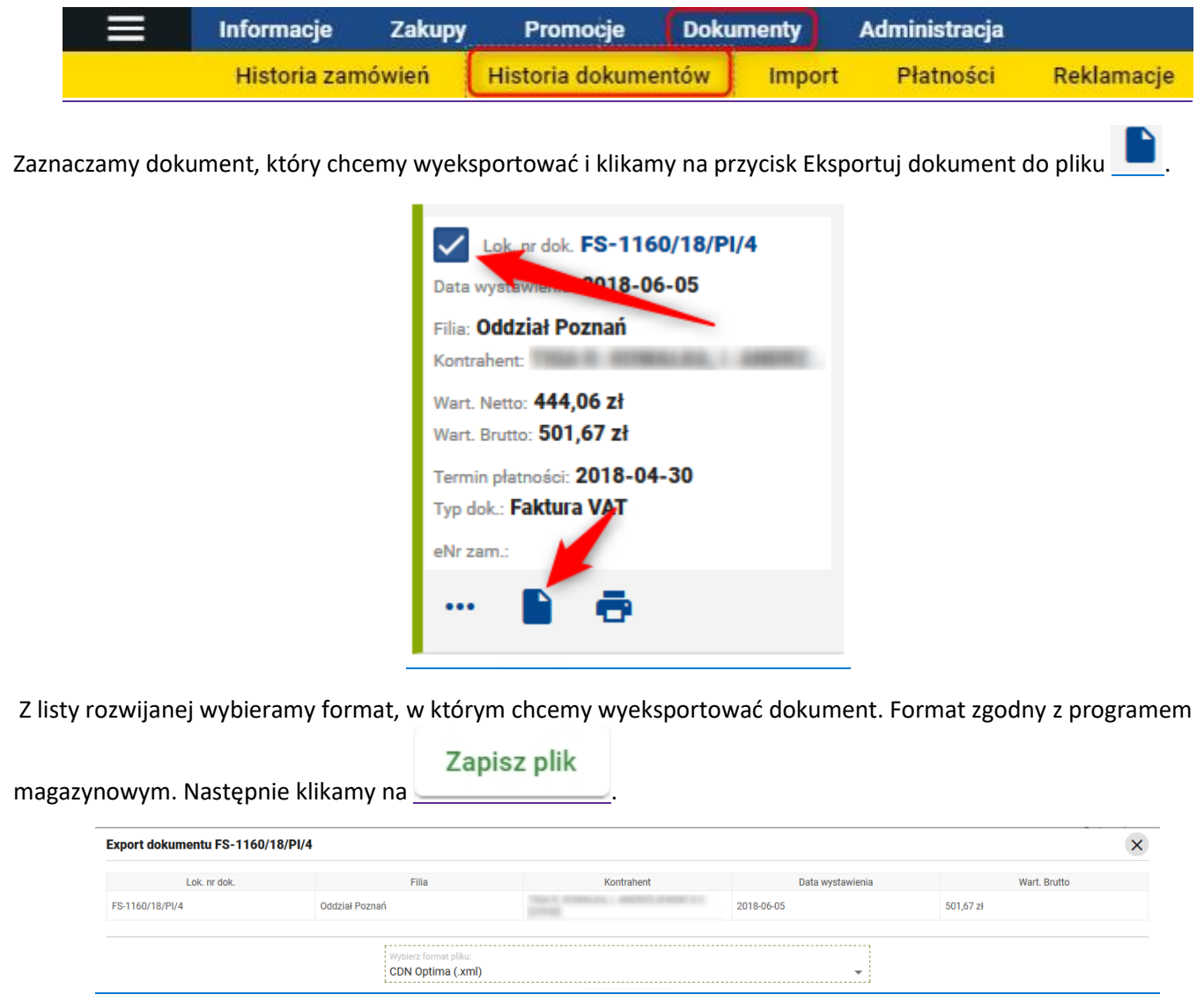

Pojawia się okno, w którym możemy zapisać plik lub otworzyć go.

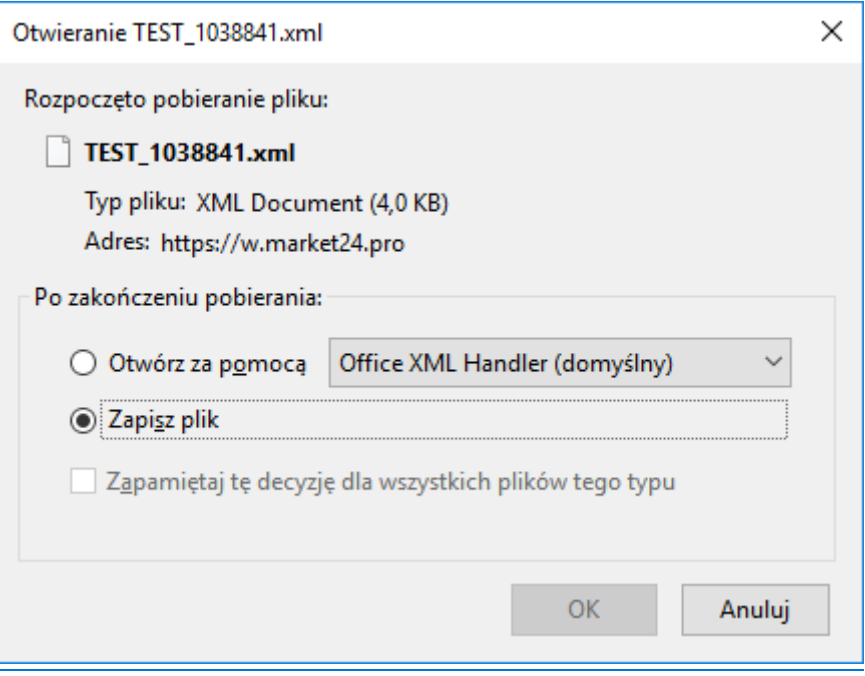

Zapisany plik możemy zaczytać do programu magazynowego.

### <span id="page-31-0"></span>5.3. Import

Użytkownik ma możliwość zaimportowania zamówienia z kolektora sklepowego lub z pliku.

Aby zaimportować dane z pliku należy wybrać odpowiedni format i wybrać plik przez przycisk Wczytaj plik

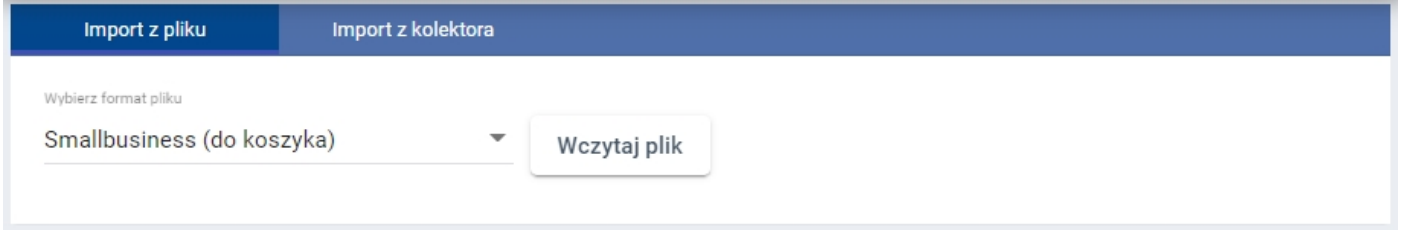

Aby zaimportować dane z kolektora należy przejść do sekcji Import z kolektora.

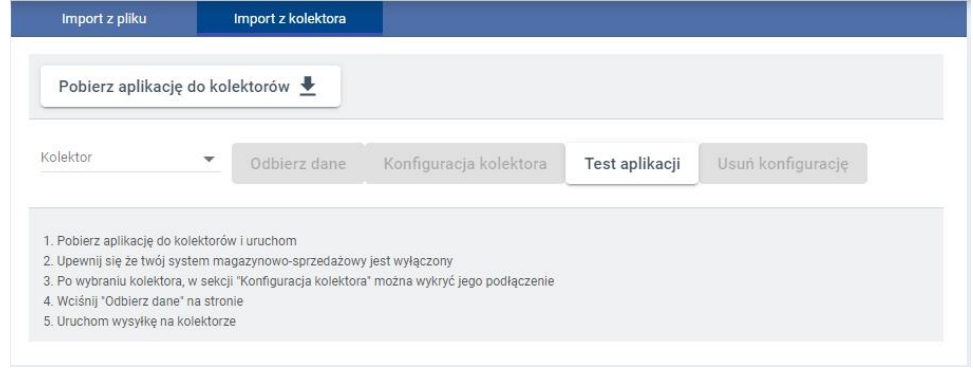

Uzupełniamy dane dotyczące kolektora takie jak:

- Kolektor typ urządzenia
- COM port

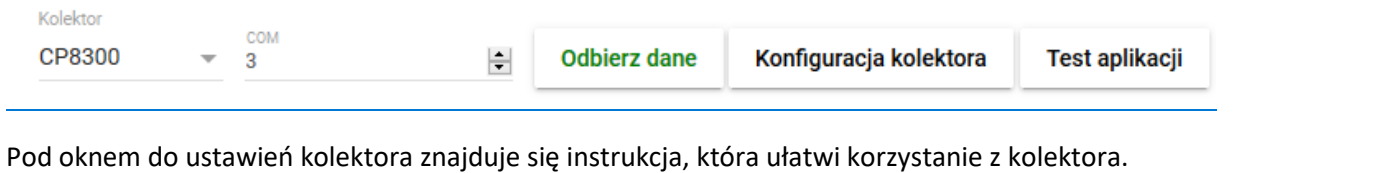

- 1. Pobierz aplikację do kolektorów i uruchom
- 2. Upewnij się że twój system magazynowo-sprzedażowy jest wyłączony
- 3. Po wybraniu kolektora, w sekcji "Konfiguracja kolektora" można wykryć jego podłączenie
- 4. Wciśnij "Odbierz dane" na stronie
- 5. Uruchom wysyłkę na kolektorze

## <span id="page-32-0"></span>5.3.1. Import zamówienia do koszyka

W celu zaimportowania zamówienia do koszyka, należy je na początku zapisać do pliku.

#### **Zapis zamówienia do pliku**

Aby zapisać zamówienie do pliku należy wejść w zakładkę Dokumenty, a następnie Historia zamówień

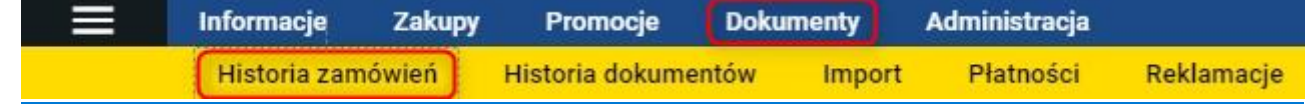

Zaznaczamy zamówienie, które chcemy zaimportować do pliku, a następnie klikamy na ikonkę Eksportuj zamówienie

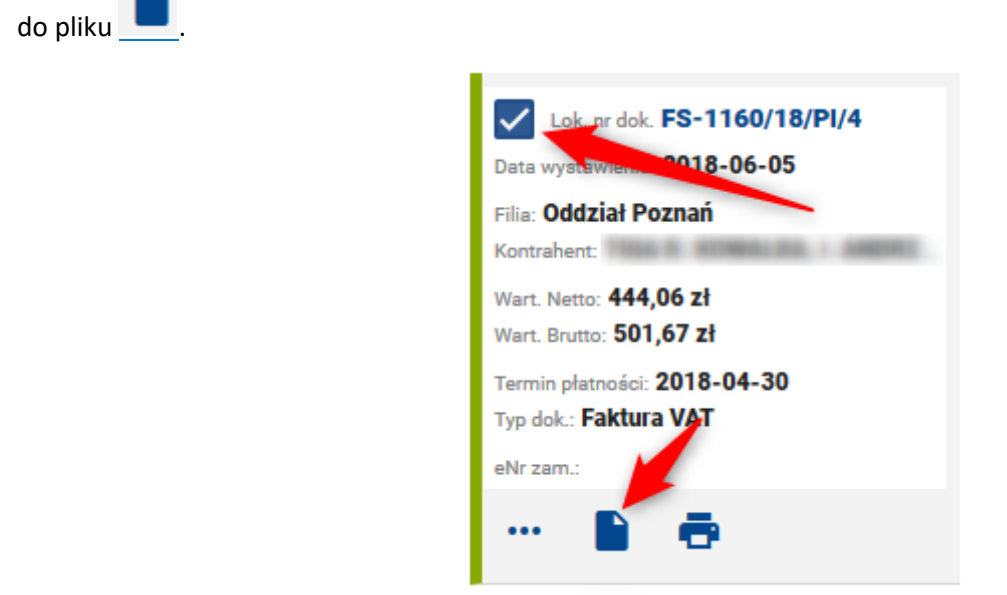

Pojawia się okno, w którym mamy możliwość wyboru formatu w jakim ma zostać wyeksportowane archiwalne zamówienie.

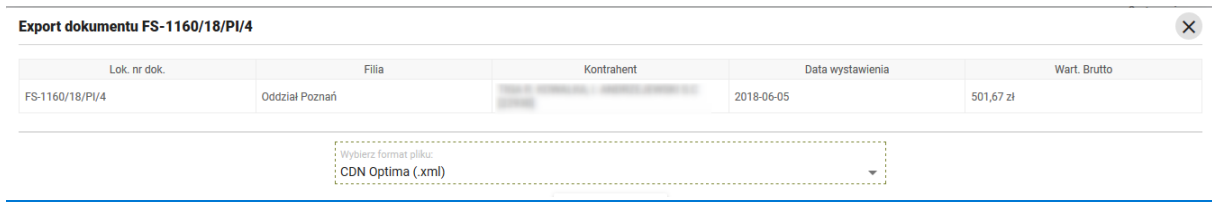

Otwiera się okno, w którym mamy możliwość zapisania lub otworzenia zaimportowanego zamówienia.

Poniżej wygląd przykładowego zamówienia.

Klikamy na przycisk .

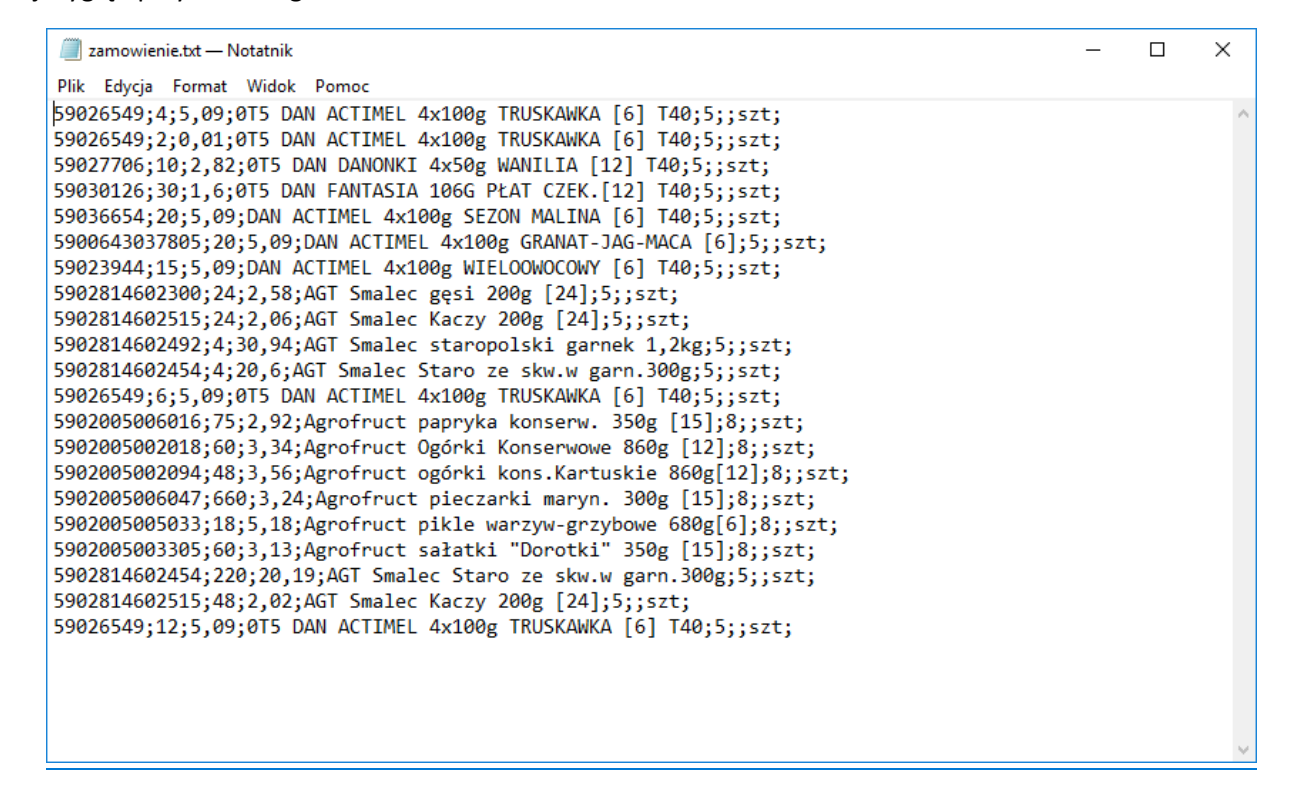

#### **Import zamówienia do koszyka**

W celu zaimportowania zamówienia wchodzimy w zakładkę Dokumenty, a następnie Import.

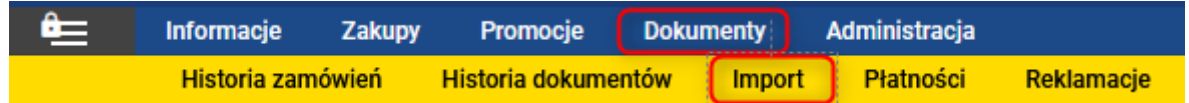

Z listy rozwijanej wybieramy format, w jakim chcemy zaimportować zamówienia, a następnie klikamy Wybierz.

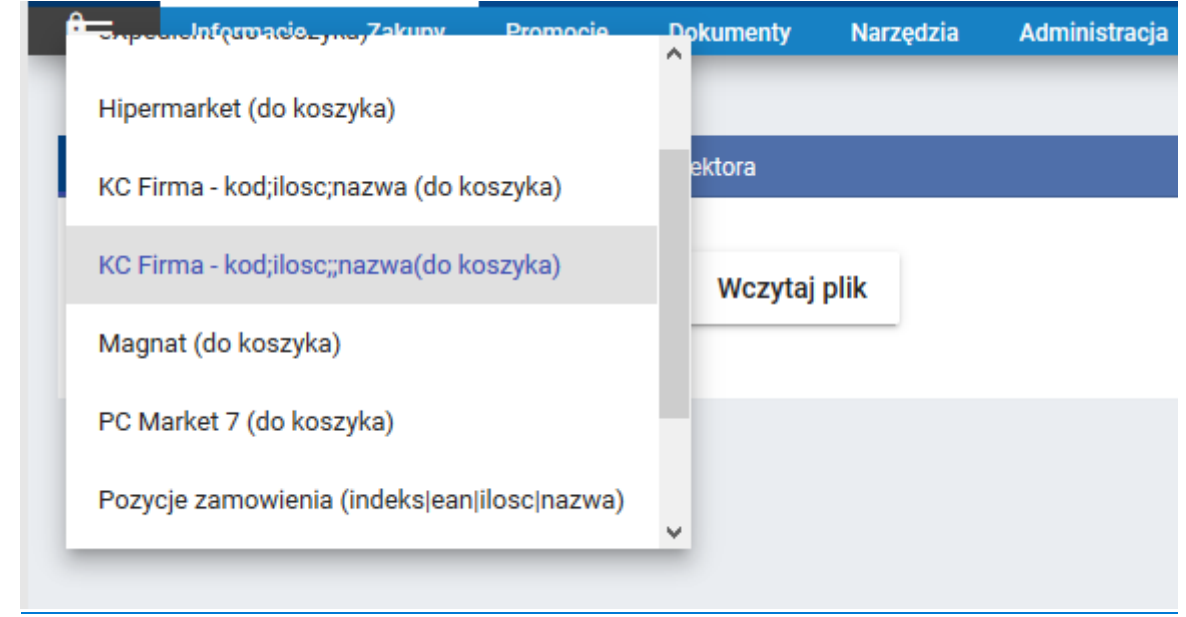

Format importu zamówienia do koszyka powinien być taki sam, jak format w którym zostało zapisane zamówienie z historii zamówień.

Wybieramy plik, który chcemy zaimportować i klikamy Otwórz.

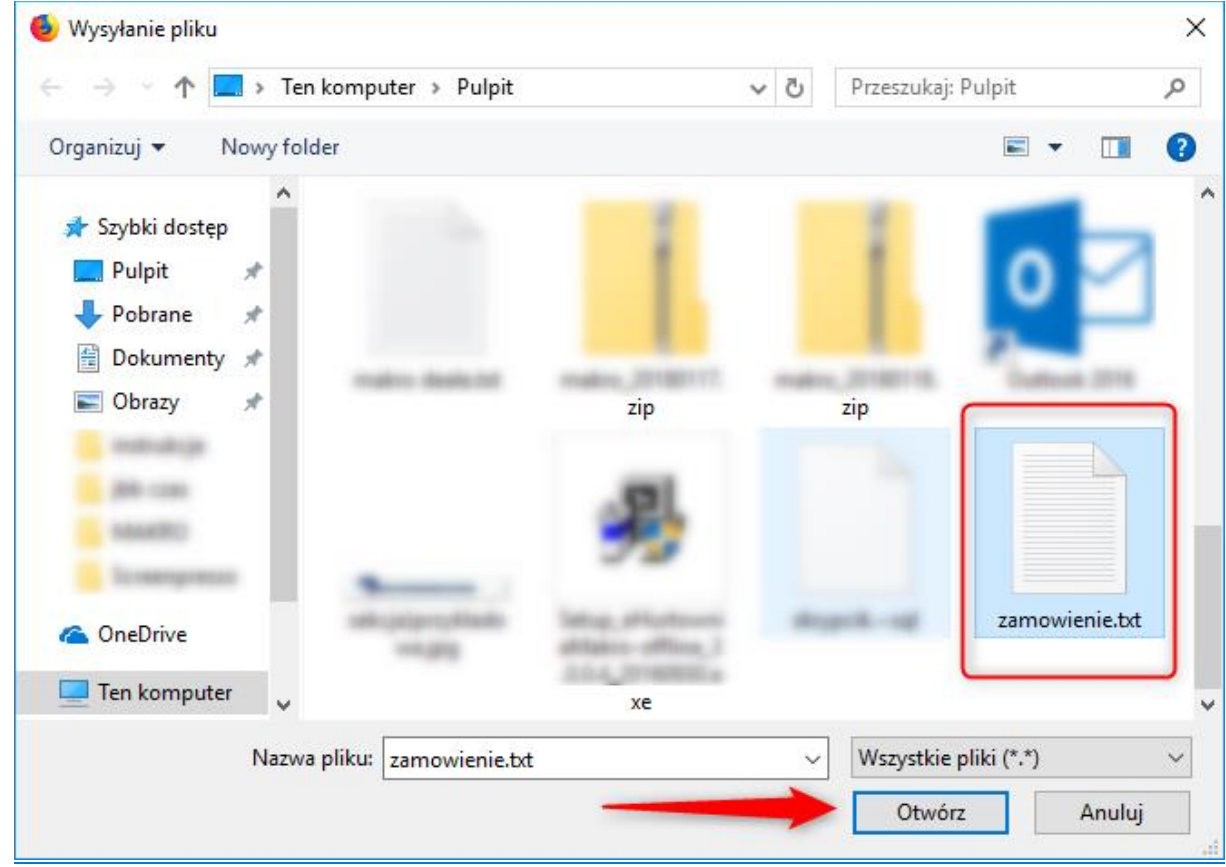

Pojawia się okno z zaimportowanymi towarami.

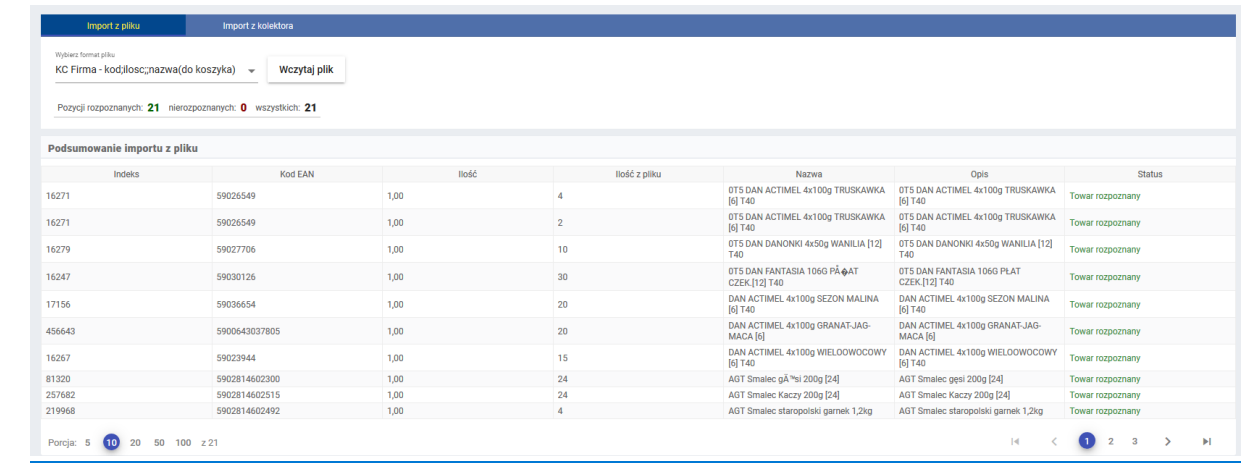

Widzimy informację o tym, ile towarów zostało zaimportowanych, a ile nie.

Pozycji rozpoznanych: 21 nierozpoznanych: 0 wszystkich: 21 Możemy usuwać te towary, edytować ich ilości. Jeśli wszystkie dane się zgadzają klikamy na Wstaw do koszyka Towary zostały dodane do koszyka. Możemy teraz wysłać zamówienie lub dodawać kolejne towary z oferty.

### <span id="page-35-0"></span>6. Administracja

W administracji użytkownik ma możliwość zmiany hasła, ustawienia swoich danych personalnych i kontaktowych, administracji powiadomieniami, zmiany domyślnej ilości wierszy oraz zmiany domyślnych formatów eksportu/importu zamówień/dokumentów.

### <span id="page-35-1"></span>6.1. Zmiana hasła

Aby zmienić hasło użytkownik musi podać stare hasło, nowe hasło oraz raz jeszcze potwierdzić nowe hasło.

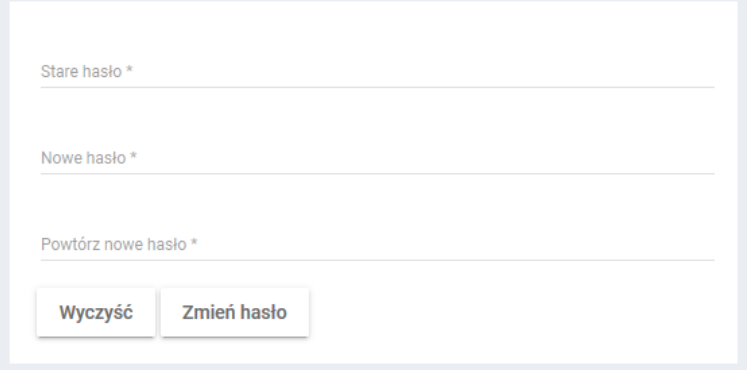

## <span id="page-35-2"></span>6.2. Siła hasła

- od 6 znaków, gdy mamy 3 rodzaje znaków  $\circ$  małe + wielkie + cyfry
- od 6 znaków, gdy mamy 3 rodzaje znaków
- o małe + wielkie + znaki
- o małe + znaki + cyfry
- o wielkie\_ znaki + cyfry
- od 7 znaków, gdy mamy 2 rodzaje znaków
	- o małe + wielkie
	- o małe + cyfry
	- $\circ$  wielkie + cyfry
- od 8 znaków, gdy mamy
	- o same małe lub wielkie litery
	- o małe + znaki
	- o wielkie + znaki
	- o cyfry + znaki
- od 9 znaków, gdy mamy
	- o same znaki w haśle
- od 11 znaków, gdy używamy jedynie cyfry w haśle (wyjątek: w Panelu jest to akceptowane od 7 znaków)

#### **Niedozwolone znaki w haśle**

- Niedozwolone znaki w haśle: , . : ;  $\cdot$  > <  $\{\ \}$   $\}$  \  $\|$  ? " oraz spacja
- Dozwolone znaki w haśle: ~ ! @ # \$ % ^ & \* ( )  $=$  + /
- Po użyciu niedozwolonych znaków mamy komunikat

## <span id="page-36-0"></span>6.3. Ustawienia

• W tej zakładce użytkownik ma możliwość zmiany następujących ustawień. Aby zmiany zostały zapisane

**Zapisz** należy kliknąć przycisk znajdujący się na dole strony.

• Dane personalne (Imię, Nazwisko, e-mail, numer telefonu). Na wpisany tutaj adres email będą wysyłane powiadomienia o zdarzeniach.

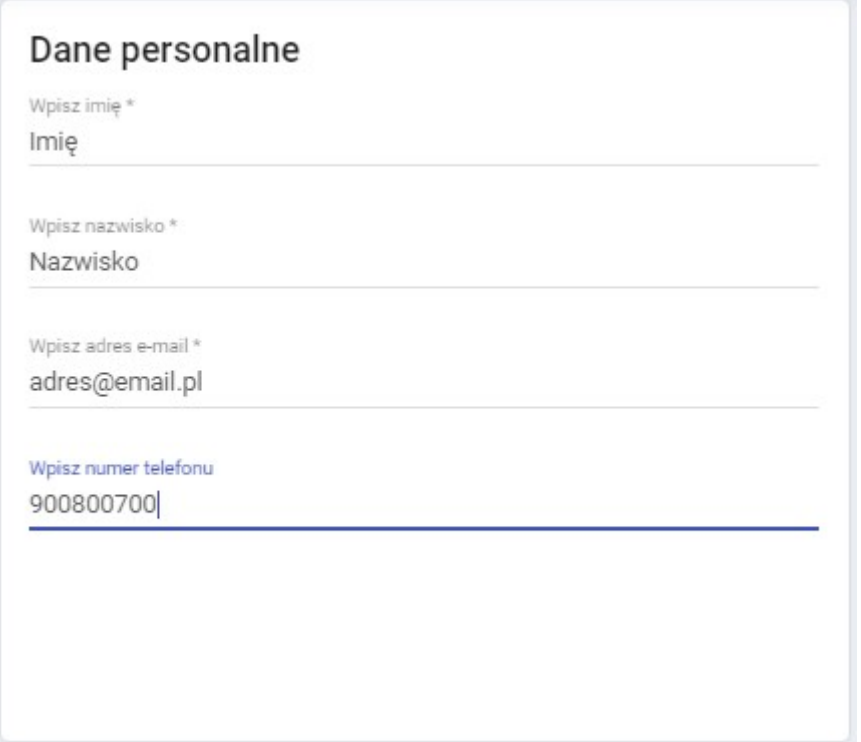

• ·Powiadomienia o zdarzeniach (Włączone/Wyłączone)

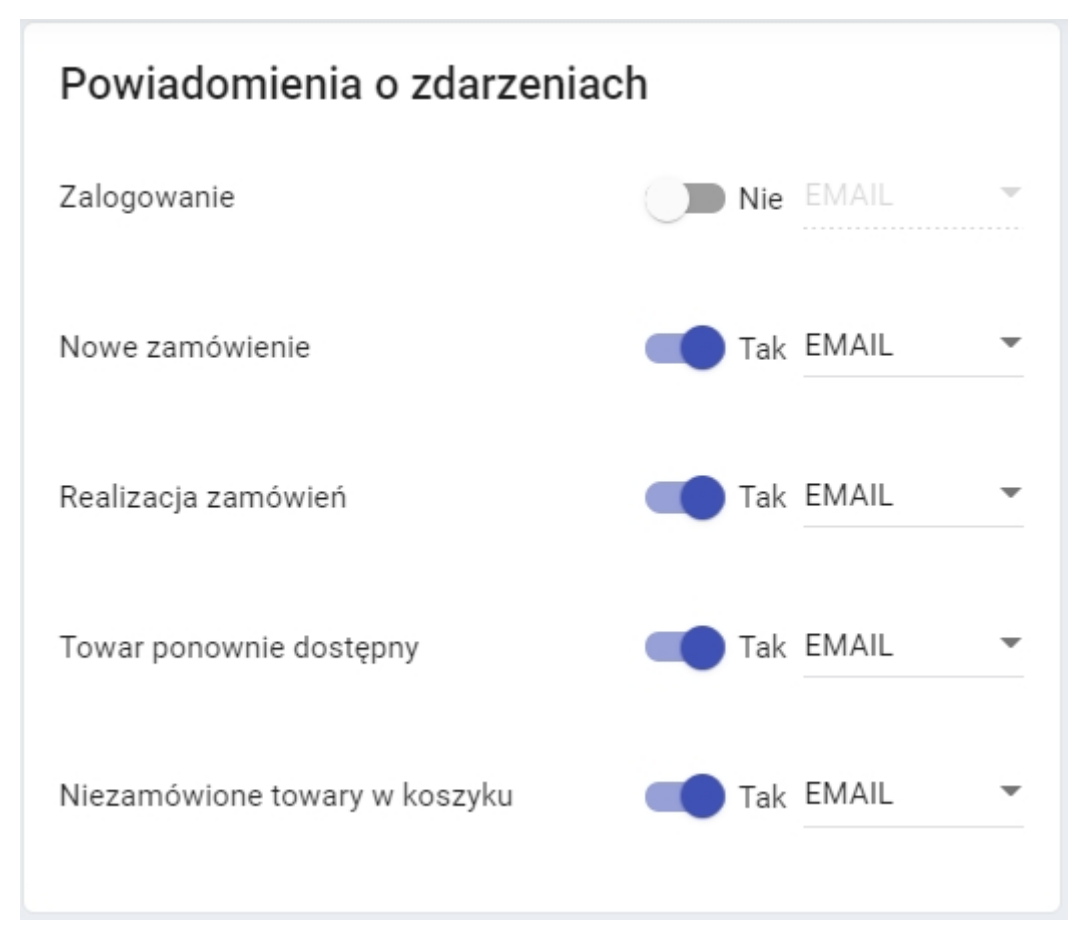

• Kolory procentowych poziomów realizacji zamówień. Ustawienie te jest wykorzystywane przy oznaczaniu kolorem poziomu realizacji w historii zamówień.

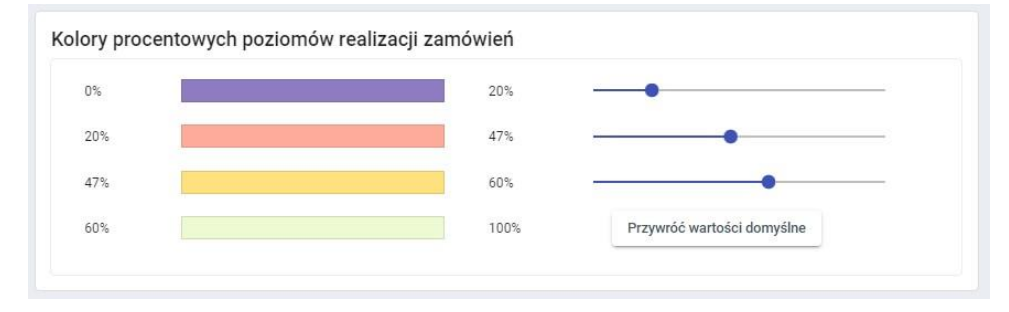

• ·Domyślna ilość wierszy w tabeli

Należy pamiętać, że ustawienie wartości powyżej 20 może niekorzystnie wpłynąć na wydajność aplikacji.

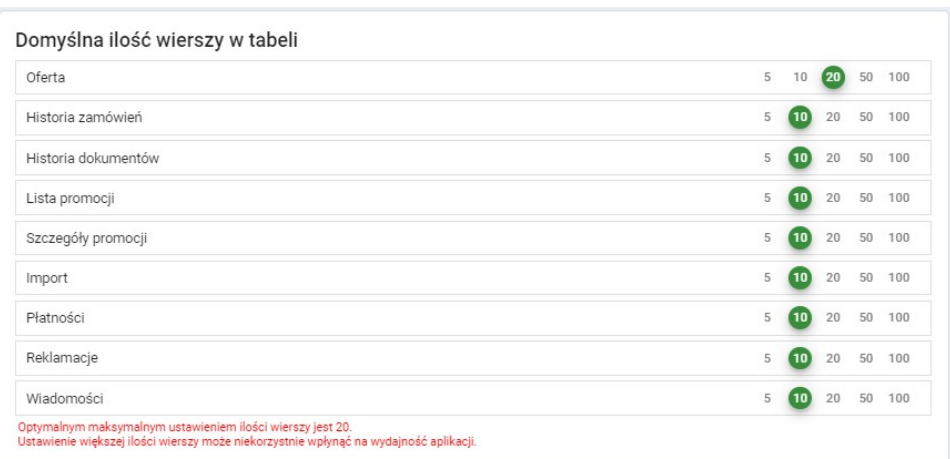

• ·Domyślny format eksportu/importu zamówień

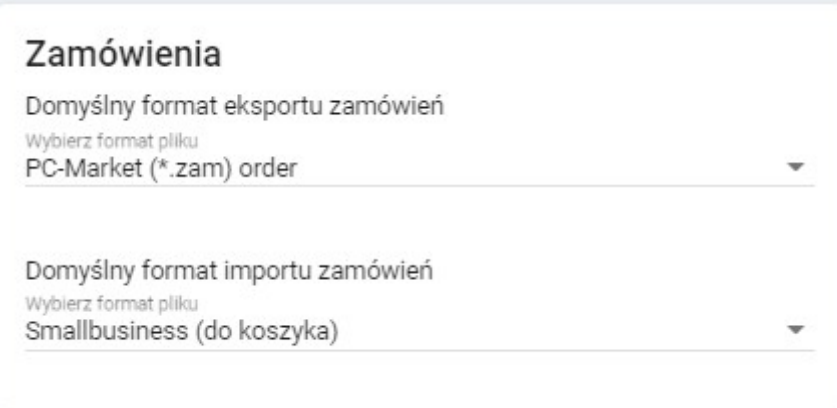

• Domyślny format eksportu dokumentów oraz oferty

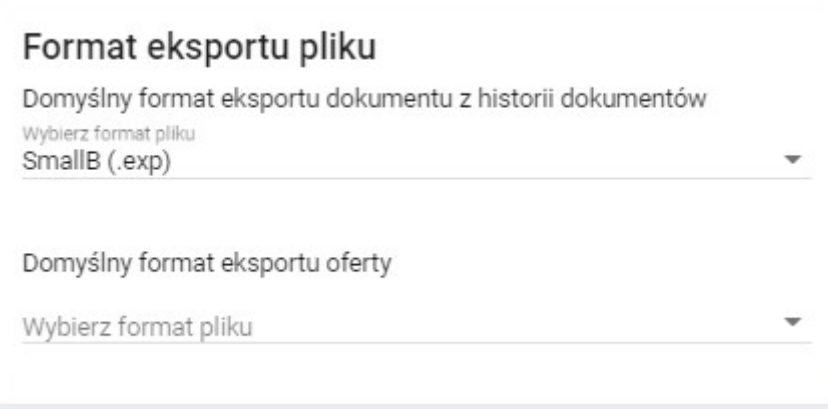

# <span id="page-39-0"></span>7. Pierwsza wizyta Przedstawiciela Handlowego u klienta

Podczas pierwszej wizyty Przedstawiciela Handlowego należy zaprezentować najważniejsze funkcje aplikacji oraz zrobić zamówienie wspólnie z klientem.

Najważniejsze funkcje aplikacji, które będą potrzebne klientowi podczas składania zamówień:

- Logowanie do aplikacji
- Informacja o przeglądarkach, które współpracują z aplikacją eHurtownia:
	- Mozilla Firefox
	- Google chrome
	- · Edge
	- · Internet Explorer
	- o Aktualizacja przeglądarki
	- o utworzenie skrótu na pulpicie
	- o podstawowe informacje dla sklepu znajdujące się w zakładce Informacje takie jak minimum logistyczne, harmonogram dostaw
- Przeglądanie oferty:
	- o produkty dostępne w ofercie
	- o filtrowanie podstawowe i zaawansowane
	- o zmiana oferty
	- o zamawianie z karty towaru
	- o szybkie zakupy
	- o koszyk usuwanie i edycja pozycji
- Promocje:
	- o zasady zamawiania z promocji
	- o usuwanie produktów z promocji złożonych, które znajdują się w koszyku
	- o przepisywanie produktów z oferty
- o promocja specjalna
- Historia zamówień:
	- o przepisywanie zamówienia do koszyka
	- o eksport zamówienia do pliku
- Historia dokumentów:
	- o eksport dokumentów do pliku informacja o tym, że w przypadku braku odpowiedniego formatu, Infinite jest w stanie go dorobić
- Import z pliku i z kolektora:
	- o przykłady importu z pliku
- Wysyłanie zamówienia

Należy ponowić wizytę u klienta oraz wspólne zamówienie w celu utrwalenia korzystania z aplikacji.